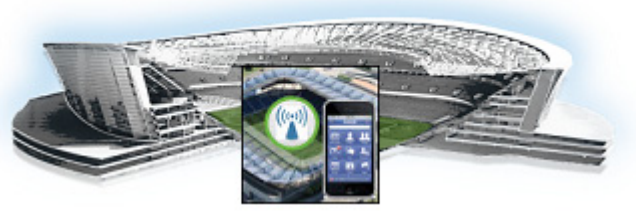

## **CHAPTER 3**

# **Cisco StadiumVision Mobile API for Google Android**

#### **First Published: May 26, 2015**

This chapter describes the Cisco StadiumVision Mobile SDK Release 2.1 for Google Android, and contains the following sections:

- **•** [Introduction to Cisco StadiumVision Mobile SDK for Android, page 3-2](#page-1-0)
- **•** [Cisco StadiumVision Mobile and Android Developer Tools, page 3-2](#page-1-1)
- **•** [Download and Unpack the SDK, page 3-4](#page-3-0)
- **•** [Getting Started with the Android Demo App, page 3-5](#page-4-0)
	- **–** [Compile the Demo App, page 3-5](#page-4-1)
	- **–** [Customize the Demo App, page 3-6](#page-5-0)
	- **–** [Embed the Cisco StadiumVision Mobile SDK in an Existing App, page 3-7](#page-6-0)
- **•** [How Cisco StadiumVision Mobile Fits into the Android Framework, page 3-12](#page-11-0)
- **•** [Cisco StadiumVision Mobile Methods and Functions for Android, page 3-15](#page-14-0)
- **•** [Adding Cisco StadiumVision Mobile Services to an Android App—Code Structure and Samples,](#page-20-0)  [page 3-21](#page-20-0)
	- **–** [Customizing the Default Video Player, page 3-31](#page-30-0)
	- **–** [Video Channels, page 3-32](#page-31-0)
	- **–** [Data Channels, page 3-34](#page-33-0)
	- **–** [Audio Channels, page 3-35](#page-34-0)
- **•** [EVS C-Cast Integration, page 3-36](#page-35-0)

 $\Gamma$ 

Ι

## <span id="page-1-0"></span>**Introduction to Cisco StadiumVision Mobile SDK for Android**

The Cisco StadiumVision Mobile Android SDK contains the following components bundled together:

- **•** A set of static libraries, header files
- **•** Demo app and SDK video player
- **•** API documentation (Doxygen build)

The Cisco StadiumVision Mobile API uses Android and Java classes and method calls to access the StadiumVision Mobile data distribution and video playback functionality within the StadiumVision Mobile Android SDK library.

Table 3-1 describes the mobile operating system versions supported by the Cisco StadiumVision Mobile SDK.

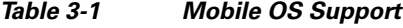

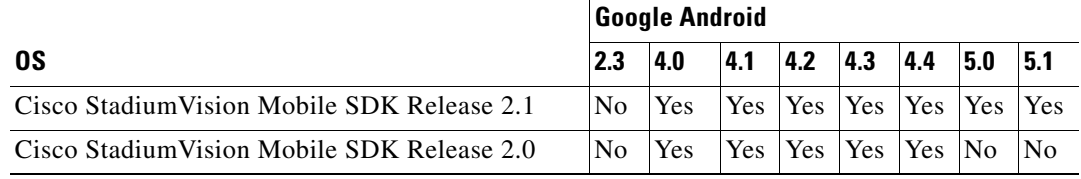

For additional information, refer to the *Cisco StadiumVision Mobile Release Notes* available from Cisco.com at:

<http://www.cisco.com/c/en/us/support/video/stadiumvision/products-release-notes-list.html>

## <span id="page-1-1"></span>**Cisco StadiumVision Mobile and Android Developer Tools**

[Table 3-2](#page-1-2) lists the various Android SDK build environment requirements.

<span id="page-1-2"></span>*Table 3-2 Build Environment Requirements*

| <b>Tool</b>                      | <b>Version</b>     | <b>Description</b>                                                                                 | <b>URL</b>                                                               |
|----------------------------------|--------------------|----------------------------------------------------------------------------------------------------|--------------------------------------------------------------------------|
| Mac or Windows PC                |                    |                                                                                                    |                                                                          |
| Eclipse                          | $3.7.2$ or greater | Eclipse "Classic" for Mac OSX (64-bit)                                                             | https://eclipse.org/downloads/packa<br>ges/eclipse-classic-372/indigosr2 |
| Android Developer Tools<br>(ADT) |                    | Eclipse plug-in that provides a suite of<br>tools.                                                 | https://developer.android.com/sdk/i<br>nstalling/installing-adt.html     |
| Android Stand-alone SDK<br>Tools |                    | Basic tools for app development for use<br>without an Integrated Development<br>Environment (IDE). | https://developer.android.com/sdk/i<br>ndex.html#Other                   |

**Note** There are many different methods and platforms to use when developing and testing apps for Google Android. Android Studio is an Integrated Development Environment (IDE) that is available, however please note we have not tested using this tool. For additional IDE details and information, go to:

**•** <https://developer.android.com/sdk/index.html>

#### **Requirements**

- **•** Download and install Eclipse:
	- **–** Eclipse version 3.7.2 is available at:

<https://eclipse.org/downloads/packages/eclipse-classic-372/indigosr2>

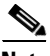

**Note** Existing Eclipse installations require the Eclipse JDT plug-in (included in most Eclipse IDE packages) and JDK 6 (JRE alone is not sufficient). For the latest requirements, refer to:

<https://developer.android.com/sdk/installing/installing-adt.html>

- **•** Download and install the Android Developer Tools (ADT) plug-in available at: <https://developer.android.com/sdk/installing/installing-adt.html>
- **•** Download and unpack/unzip the Android Stand-alone SDK Tools available at: <https://developer.android.com/sdk/installing/index.html>
- **•** Set up the ADT tools plug-in by completing the following:
	- **–** Launch Eclipse and when prompted select a folder to use as your workspace.
	- **–** In Eclipse select **Help** > **Install New Software**. Click **Add** (top-right corner) and enter "ADT Plugin" in the name field and the following URL for the location: https://dl-ssl.google.com/android/eclipse/. Finish the installation, accept the license agreements, then restart Eclipse.
	- **–** In the "Welcome to Android Development" window that appears, select **Use existing SDKs**. Navigate to and select the location of the Android Stand-alone SDK Tools folder. Click **Next.**
	- **–** From the **Window** drop-down menu, launch the **Android SDK Manager**. Open the applicable **Android** folder and check the **SDK Platform box**. Deselect everything else, then install the selected package as shown in [Figure 3-1](#page-3-1):

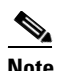

**Note** Cisco StadiumVision Mobile supports Android 4.0 (API 14) and higher.

| SDK Path: /Users/Jaraikay/Dioduments, andreal-tell-macosa 2 |            |      |                      |  |
|-------------------------------------------------------------|------------|------|----------------------|--|
| Packages                                                    |            |      |                      |  |
| In Name                                                     | <b>API</b> | Rev. | <b>Status</b>        |  |
| $\triangleright$ Tools                                      |            |      |                      |  |
| $\triangleright$ $\square$ Android 5.1.1 (API 22)           |            |      |                      |  |
| $\triangleright$ $\square$ Android 5.0.1 (API 21)<br>Ŀ.     |            |      |                      |  |
| $\triangleright$ $\square$ Android 4.4W.2 (API 20)          |            |      |                      |  |
| $\triangleright$ $\square$ Android 4.4.2 (API 19)<br>L      |            |      |                      |  |
| $\sqrt{\phantom{a}}$ Android 4.3.1 (API 18)                 |            |      |                      |  |
| SDK Platform                                                | 18         | 3    | Not installed        |  |
| $\triangle$ Samples for SDK                                 | 18         | 1    | <b>Not installed</b> |  |
| <b>EN ARM EABI v7a System Image</b>                         | 18         | 2    | Not installed        |  |
| I Intel x86 Atom System Image                               | 18         | 1    | <b>Not installed</b> |  |
| <b>Google APIs</b>                                          | 18         | 3    | Not installed        |  |
| <b>Sources for Android SDK</b>                              | 18         | 1    | <b>Not installed</b> |  |
| $\triangleright$ $\square$ Android 4.2.2 (API 17)           |            |      |                      |  |
| $\triangleright$ $\square$ Android 4.1.2 (API 16)           |            |      |                      |  |
| $\triangleright$ $\square$ Android 4.0.3 (API 15)           |            |      |                      |  |
|                                                             |            |      |                      |  |

<span id="page-3-1"></span>*Figure 3-1 Selecting the SDK Platform Box*

**•** Latest Cisco StadiumVision Mobile SDK tar.bz2 file, contact your Cisco account team for details as to how to become part of the Cisco StadiumVision Mobile SDK partner program.

## <span id="page-3-0"></span>**Download and Unpack the SDK**

- **Step 1** Download **StadiumVisionMobileSample-Android-VERSION.tar.bz2**. If you do not have this file, contact your Cisco account team for details as to how to become part of the Cisco StadiumVision Mobile SDK partner program.
- <span id="page-3-2"></span>**Step 2** Extract the downloaded package into a directory. [Table 3-3](#page-3-2) lists the extracted content and includes a brief description.

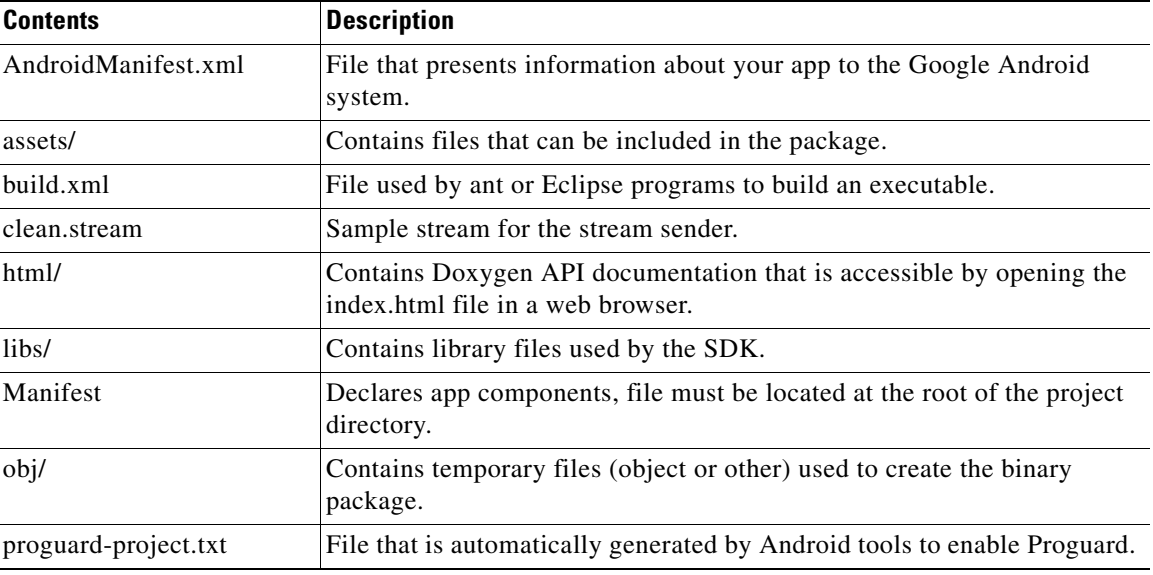

1

*Table 3-3 Cisco StadiumVision Mobile SDK File Content*

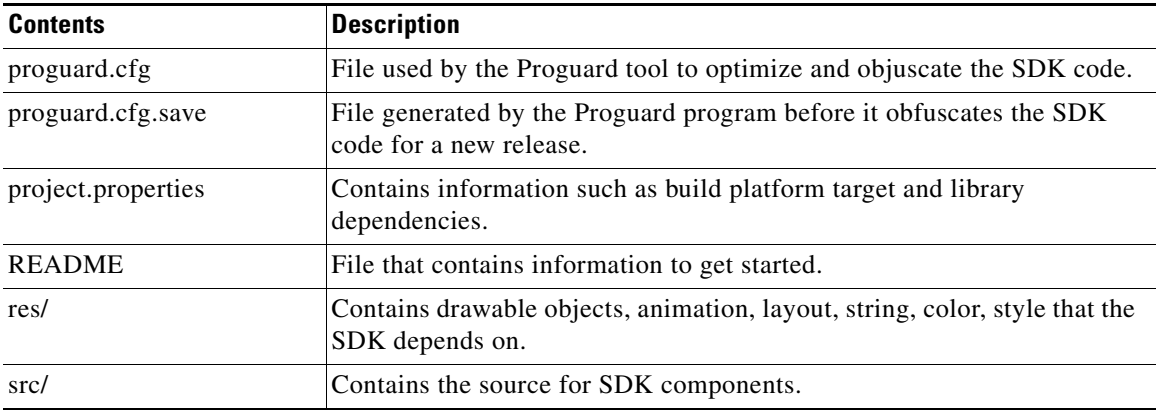

#### *Table 3-3 Cisco StadiumVision Mobile SDK File Content (continued)*

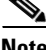

**Note** The clean.stream file that comes bundled with the SDK contains just one video channel. To provide app developers with additional ways to test multiple channels, an additional set of clean.stream files is available. For additional information refer to "Testing Your Cisco StadiumVision Mobile App" section on page 1-8.

## <span id="page-4-0"></span>**Getting Started with the Android Demo App**

The Cisco StadiumVision Mobile SDK provided to app developers includes the source code for an Android demo app. The purpose of the demo app is to demonstrate what is possible and to enable a new app developer to quickly get a working app up and running.

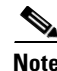

**Note** Before creating a new app, review the Cisco StadiumVision Mobile SDK Best Practices, page 1-9.

## <span id="page-4-1"></span>**Compile the Demo App**

**Step 1** Import the demo app project into Eclipse as follows:

- **a.** In Eclipse go to **File** > **Import.**
- **b.** Go to **General** > **Existing Projects into Workspace**, then select **Next**.
- **c.** Click **Browse** to Select the root directory and navigate to the folder where you unpacked the Cisco StadiumVision Mobile SDK, then click **Finish.**
- **d.** Restart Eclipse from **File** > **Restart**.
- **Step 2** Right-click **CiscoStadiumVisionMobile** in the left Package Explorer window, then select **Android Tools** > **Export Signed Application Package**.

**Step 3** Open the API documentation available in the Doxygen build that is downloaded with the SDK. Navigate to the extracted folder contents, open the **html** folder > double-click **index.html** to launch the documentation in a web browser.

Ι

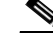

**Note** If you cannot complete the export due to build errors, check the Android path. Right-click on the Cisco StadiumVisionMobileSample in the left panel, select **Build Path** > **Configure Build Path**. In the Properties window that appears, select **Android** on the left, then select the check box next to the latest Target Name (for example Android 4.4.2) under Project Build Target. Click **Apply**, then **OK**. Restart Eclipse from **File** > **Restart**.

- **Step 3** Click **Next** when the Project Checks window appears.
- **Step 4** Select **Create new keystore**, then browse to a folder where you wish to store the key store file. Click **Next**.
- **Step 5** Fill in the Key Creation form (there are no right or wrong answers). Click **Next**.
- **Step 6** Browse to the folder where you wish to place the apk file, then click **Finish**.
- **Step 7** Download the **apk file** to your Android device by placing it on a web server, emailing it, SD card, or USB flash key, etc.
- **Step 8** Install the **apk** on your device.

## <span id="page-5-0"></span>**Customize the Demo App**

Here are some of the first items you may want to customize in the demo app:

- **•** Change the text for the app icon: In the file "res/values/strings.xml" change "SVM Demo" to "My SVM App"
- Change the name space so that your custom app can be installed side-by-side with the out-of-the-box demo app:

Edit the file "AndroidManifest.xml"

- **–** Change "package="com.cisco.sv"" to "package="com.cisco.svm.foo""
- **–** Change "android:name="com.cisco.svm.app.StadiumVisionMobile"" to "android:name="com.cisco.svm.foo""

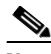

**Note** The package name must start with "com" (excluding the quotes).

**•** Search and replace "com.cisco.sv.R" with "com.cisco.svm.foo.R" in all \*.java files in src/app/demo.

a ka

## <span id="page-6-0"></span>**Embed the Cisco StadiumVision Mobile SDK in an Existing App**

## **Integration Checklist**

The following table outlines the integration steps for embedding Cisco StadiumVision Mobile SDK into an existing app:

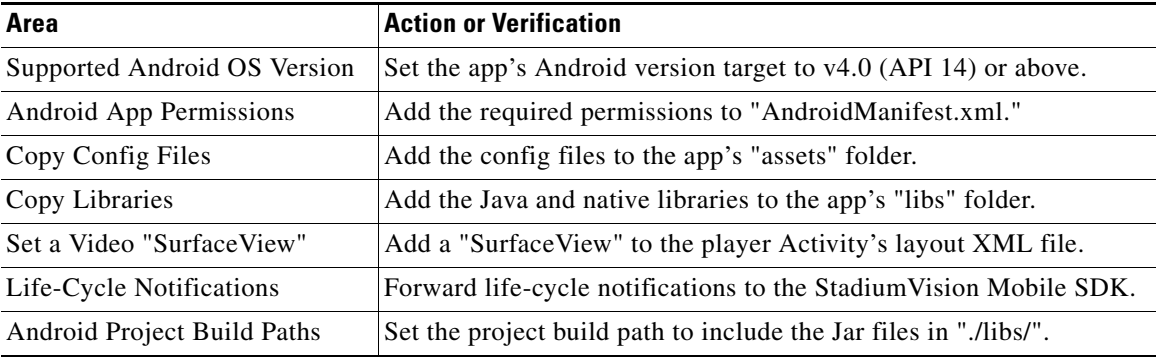

### **Android Permissions**

The following Android permissions are needed by the StadiumVision Mobile SDK. Each permission is set in the "AndroidManifest.xml" file.

```
<uses-permission android:name="android.permission.WAKE_LOCK" />
<uses-permission android:name="android.permission.WRITE_EXTERNAL_STORAGE" />
<uses-permission android:name="android.permission.INTERNET" />
<uses-permission android:name="android.permission.ACCESS_WIFI_STATE" />
<uses-permission android:name="android.permission.CHANGE_WIFI_STATE" />
<uses-permission android:name="android.permission.CHANGE_WIFI_MULTICAST_STATE" />
```
#### **SDK Java Libraries**

Each Java JAR library needs to be included in the Android app's "libs" folder, as shown in the following example.

- **•** Cisco StadiumVision Mobile Android SDK
- **•** Apache HTTP Client 4.1
- **•** Jackson JSON 1.8.1

```
./libs/StadiumVisionMobile.jar
```

```
./libs/httpclient-4.1.1.jar
```

```
./libs/httpcore-4.1.jar
```

```
./libs/httpmime-4.1.1.jar
```

```
./libs/jackson-core-lgpl-1.8.1.jar
```

```
./libs/jackson-mapper-lgpl-1.8.1.jar
```
### **SDK Native Libraries**

I

Each library needs to be included in the Android app's "libs/armeabi" folder.

./libs/armeabi/libvoAndroidVR\_S23\_OSMP.so

./libs/armeabi/libvoAudioMCDec\_OSMP.so

```
./libs/armeabi/libvoIOMXDec_jb_OSMP.so
```
- ./libs/armeabi/libvoOSSource\_OSMP.so
- ./libs/armeabi/libvompEngn\_OSMP.so

```
./libs/armeabi/libvoAACDec_OSMP.so
./libs/armeabi/libvoAndroidVR_S40_OSMP.so
./libs/armeabi/libvoH264Dec_OSMP.so
./libs/armeabi/libvoIOMXDec_kk_OSMP.so
./libs/armeabi/libvoPushPDMgr_OSMP.so
./libs/armeabi/libvoAMediaCodec_OSMP.so
./libs/armeabi/libvoAndroidVR_S41_OSMP.so
./libs/armeabi/libvoH264Dec_v7_OSMP.so
./libs/armeabi/libvoLogSys.so
./libs/armeabi/libvoTsParser_OSMP.so
./libs/armeabi/libvoAndroidVR_S16_OSMP.so
./libs/armeabi/libvoAndroidVR_S43_OSMP.so
./libs/armeabi/libvoH265Dec_v7_OSMP.so
./libs/armeabi/libvoMMCCRRS_OSMP.so
./libs/armeabi/libvoVersion_OSMP.so
./libs/armeabi/libvoAndroidVR_S20_OSMP.so
./libs/armeabi/libvoAndroidVR_S50_OSMP.so
./libs/armeabi/libvoIOMXDec_L_OSMP.so
./libs/armeabi/libvoMMCCRRS_v7_OSMP.so
./libs/armeabi/libvoVidDec_OSMP.so
./libs/armeabi/libvoAndroidVR_S22_OSMP.so
./libs/armeabi/libvoAudioFR_OSMP.so
./libs/armeabi/libvoIOMXDec_ics_OSMP.so
./libs/armeabi/libvoOSEng_OSMP.so
./libs/armeabi/libvodl.so
```
#### **Android Project Classpath**

**To add Java JAR files to your Eclipse project, complete the following steps:**

- **Step 1** Right-click your project in Eclipse.
- **Step 2** Select **Properties** > **Java Build Properties**.
- **Step 3** Select **Add JARs**.
- **Step 4** Add each of the Java JAR files listed in [Adding Java JAR Files in Eclipse](#page-7-0)14.

#### <span id="page-7-0"></span>*Figure 3-2 Adding Java JAR Files in Eclipse*

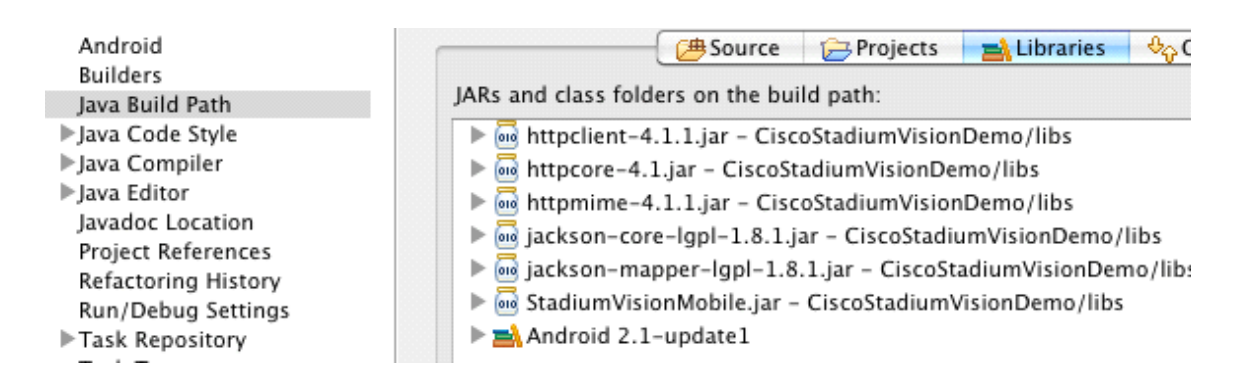

I

Your "classpath" file should look like the following example:

```
<?xml version="1.0" encoding="UTF-8"?>
<classpath>
   <classpathentry kind="src" path="src"/>
   <classpathentry kind="src" path="gen"/>
```

```
<classpathentry kind="con" path="com.android.ide.eclipse.adt.ANDROID_FRAMEWORK"/>
   <classpathentry kind="lib" path="libs/httpclient-4.1.1.jar"/>
   <classpathentry kind="lib" path="libs/httpcore-4.1.jar"/>
   <classpathentry kind="lib" path="libs/httpmime-4.1.1.jar"/>
   <classpathentry kind="lib" path="libs/jackson-core-lgpl-1.8.1.jar"/>
   <classpathentry kind="lib" path="libs/jackson-mapper-lgpl-1.8.1.jar"/>
   <classpathentry kind="lib" path="libs/StadiumVisionMobile.jar"/>
   <classpathentry kind="output" path="bin"/>
</classpath>
```
#### **App Obfuscation Using ProGuard**

If you choose to obfuscate your application with ProGuard, consider the following points:

- **•** Use the latest version of ProGuard (which is version 5.2 as of April, 2015)
- If a crash takes place that you would like Cisco to analyze, please run retrace.jar on the stack trace output with your map file before sending us the un-winded stack trace file.
- **•** Specify our libraries as input jars with "-libraryjars". See the example below and remember to modify the paths as needed:

```
-libraryjars ./libs/httpclient-4.1.1.jar
-libraryjars ./libs/httpcore-4.1.jar
-libraryjars ./libs/httpmime-4.1.1.jar
-libraryjars ./libs/jackson-core-lgpl-1.8.1.jar
-libraryjars ./libs/jackson-mapper-lgpl-1.8.1.jar
-libraryjars ./libs/StadiumVisionMobile.jar
-libraryjars ./libs/StadiumVisionMobileSender.jar
```
If you extend or implement any of our classes or interfaces please specify that in the config file, as shown in the following example:

```
-keep public class * extends com.cisco.svm.data.ISVMDataObserver
Specify the following in the configuration file, to work with our JARS, as it prevents the 
StadiumVision Mobile JARS from being obfuscated:
-keep public class com.xxxxxx.vome.*
  public protected private *;
}
       -keep public class com.cisco.** { public protected private *; }
#for the Jackson library
-keepattributes *Annotation*,EnclosingMethod
-keepnames class org.codehaus.jackson.** { *; }
```
If ProGuard complains about "joda.org.time" and you have included the library as well as the configuration options above, you can ignore the warnings with the "–ignorewarnings" flag.

Cisco recommends not obfuscating all the classes that implement or extend the basic Android classes. The following ProGuard configuration is not meant to be a complete configuration, but rather a minimum:

```
-keep public class * extends android.app.Activity
-keep public class * extends android.app.Application
-keep public class * extends android.app.Service
-keep public class * extends android.content.BroadcastReceiver
-keep public class * extends android.content.ContentProvider
-keep public class * extends android.app.backup.BackupAgentHelper
-keep public class * extends android.preference.Preference
-keep public class com.android.vending.licensing.ILicensingService
-keepclasseswithmembernames class * {
    native <methods>;
```
I

```
}
-keepclasseswithmembers class * {
    public <init>(android.content.Context, android.util.AttributeSet);
}
-keepclasseswithmembers class * {
    public <init>(android.content.Context, android.util.AttributeSet, int);
}
-keepclassmembers class * extends android.app.Activity {
   public void *(android.view.View);
}
-keepclassmembers enum * {
    public static **[] values();
    public static ** valueOf(java.lang.String);
}
-keep class * implements android.os.Parcelable {
  public static final android.os.Parcelable$Creator *;
}
```
#### **Channel ListView Activity Example**

The following example illustrates the following actions:

- **•** Periodically obtains the list of available video channels
- **•** Updates the Activity's ListView with the channel list
- **•** Plays the video channel selected in the ListView

```
// set the click listener for the list view
channelListView.setOnItemClickListener(new OnItemClickListener() {
public void onItemClick(AdapterView<?> parentView, View clickedView, 
                             int position, long id) {
         // get the selected video channel
         SVMChannel selectedChannel = videoChannels[position];
         Log.d(TAG, "Selected Video Channel = '" + selectedChannel.name);
         // get a reference the StadiumVision Mobile SDK
         StadiumVisionMobile svm = StadiumVisionMobile.getInstance();
         // play the selected video channel with custom video player
        Intent intent = new Intent();
         intent.putExtra("channel", selectedChannel);
         intent.setClass(MyActivity.this, MyVideoPlayer.class);
         intent.addFlags(Intent.FLAG_ACTIVITY_NEW_TASK);
         startActivity(intent);
     }
```
});

## **Configuration Files**

There are three configuration files that must be bundled with any Android app using the StadiumVision Mobile SDK (shown in [Table 3-4\)](#page-10-0).

<span id="page-10-0"></span>*Table 3-4 Configuration Files* 

| <b>Config File Name</b> | <b>Description</b>                                                                                                    |
|-------------------------|----------------------------------------------------------------------------------------------------|
| "cisco_svm.cfg"         | Stadium Vision Mobile SDK configuration file that contains the "Field-of-Use" parameters and<br>some optional Wi-Fi network debugging information. The three "field-of-use" properties in the<br>"cisco_svm.cfg" configuration file that need to be configured for each Stadium Vision Mobile<br>application are: |
|                         | Venue Name                                                                                                    |
|                         | Content Owner                                                                                                    |
|                         | App Developer                                                                                                    |
| "vompPlay.cfg"          | Video decoder config file that contains the tuned decoding parameters. These settings should never<br>be changed. Any changes could result in poor video or audio playback.                                                                                                    |
| "voVidDec.dat"          | Video decoder license file.                                                                                                    |

An example set of fields in the cisco\_svm.cfg file is shown below. These fields must match the channel settings in the Cisco "Streaming Server" for the channels to be accessible by the application.

```
{
     "license": {
         "venueName": "Stadium-A",
         "contentOwner": "Multi-Tenant Team-B",
         "appDeveloper": "Vendor-C"
     }
}
```
## **Wi-Fi AP Info Configuration (Optional)**

{

 $\Gamma$ 

The cisco\_svm.cfg config file can optionally include an array of Wi-Fi AP information that will be used by the StadiumVision Mobile SDK for statistics reporting if available. Below is an example Wi-Fi AP info entry in the cisco\_svm.cfg config file:

```
 "network": {
         "wifiApInfo": [
\{ "name": "Press Box Booth 5",
                "bssid": "04:C5:A4:09:55:70"
            }
        ]
    }
```
## <span id="page-11-0"></span>**How Cisco StadiumVision Mobile Fits into the Android Framework**

This section describes how SVM fits into the Android Framework, and contains the following sections:

- **•** [Android API Class Overview, page 3-12](#page-11-2)
- **•** [Android OS Activity Overview, page 3-12](#page-11-3)
- **•** [Client Application Integration Overview, page 3-14](#page-13-0)
- **•** [Customer Application Roles, page 3-14](#page-13-1)

## <span id="page-11-2"></span>**Android API Class Overview**

[Figure 3-3](#page-11-1) describes the three main Android API classes used in Cisco StadiumVision Mobile. The top-level StadiumVisionMobile class acts as a custom Android application context. An application context is a global structure created within the current process. It is tied to the lifetime of the process rather than the current component.

Each SDK API method is called using the StadiumVisionMobile class. The SVMVideoPlayerActivity class is a customizable stand-alone video player.

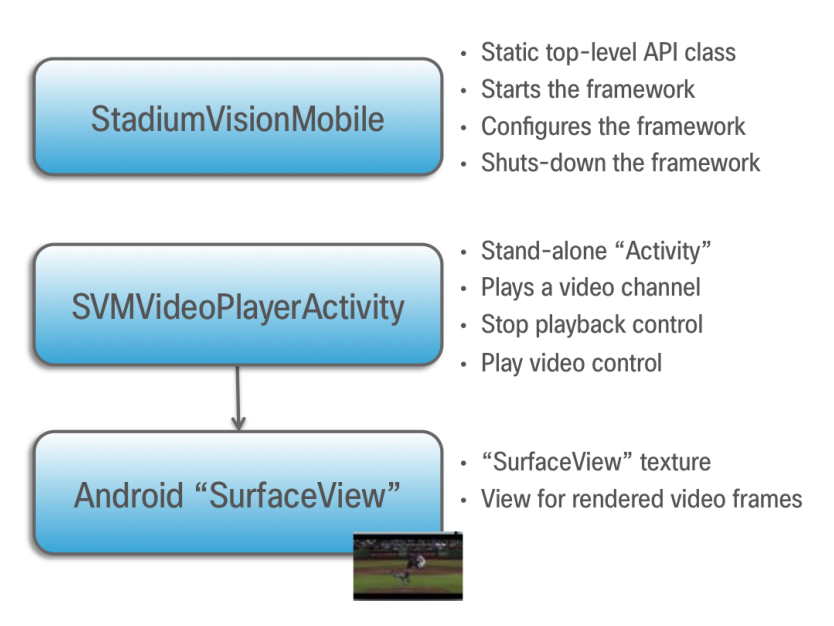

#### <span id="page-11-1"></span>*Figure 3-3 StadiumVision Mobile Class*

#### <span id="page-11-3"></span>**Android OS Activity Overview**

[Figure 3-4](#page-12-0) depicts the Android OS with regard to Activities. An Activity represents both the screen layout and controller code. A new Activity is launched by sending an Intent to the Android OS. An intent is a message to Android OS to launch a particular activity. Extra parameters contained in an Intent and are passed to an Activity. The back button is a hard device button used to generically display the previous Activity, and moves back down the Activity stack.

Ι

 $\mathsf{L}$ 

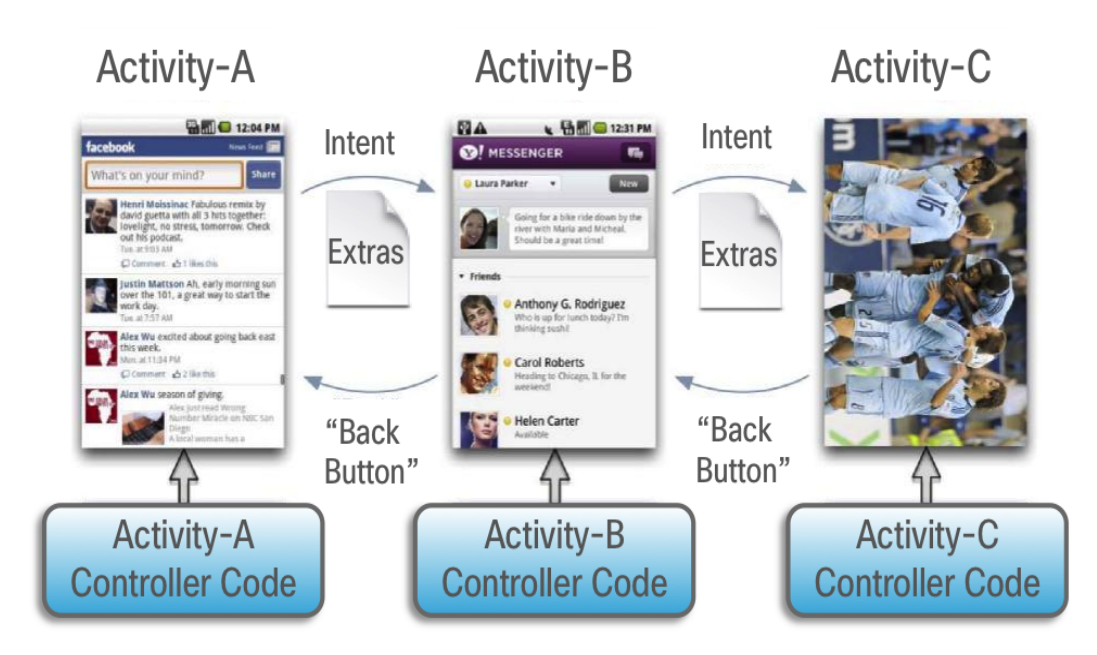

#### <span id="page-12-0"></span>*Figure 3-4 Android Activity Overview*

[Figure 3-5](#page-12-1) depicts the Activity inheritance between the Android OS, Cisco StadiumVision Mobile, and the client application.

<span id="page-12-1"></span>*Figure 3-5 Android Video Player Activity Inheritance*

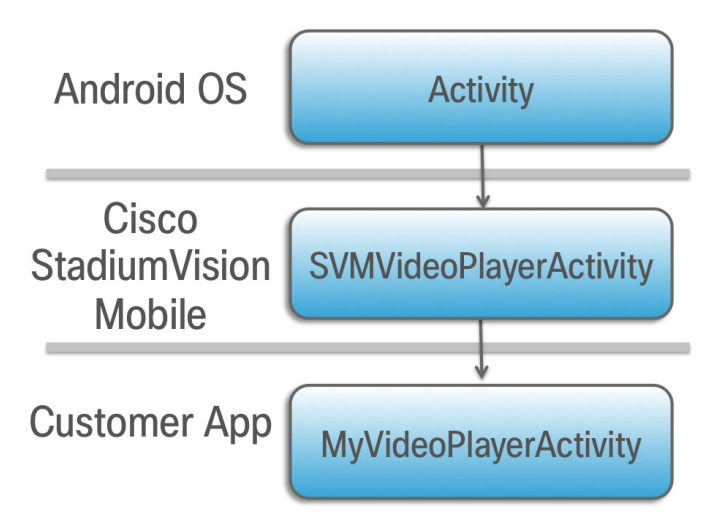

Ι

## <span id="page-13-0"></span>**Client Application Integration Overview**

#### *Figure 3-6 Cisco StadiumVision Mobile Integration Overview*

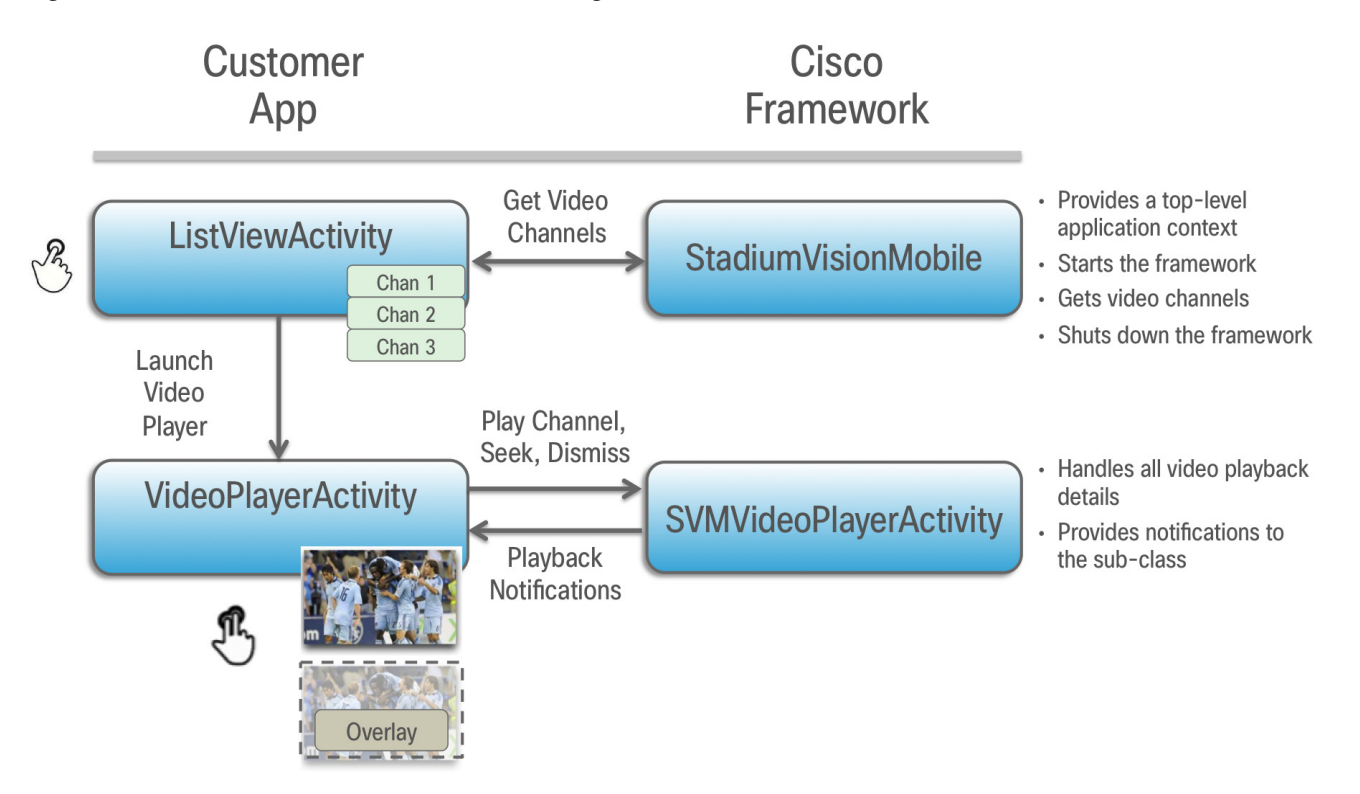

## <span id="page-13-1"></span>**Customer Application Roles**

[Figure 3-7](#page-14-1) illustrates the roles of the customer application. The application must specify:

- **•** Getting the list of video channels
- **•** Displaying the list of video channels
- **•** Handling user gestures for selecting video channels
- **•** Adding video overlays and layouts
- **•** Handling user gestures to control video overlay

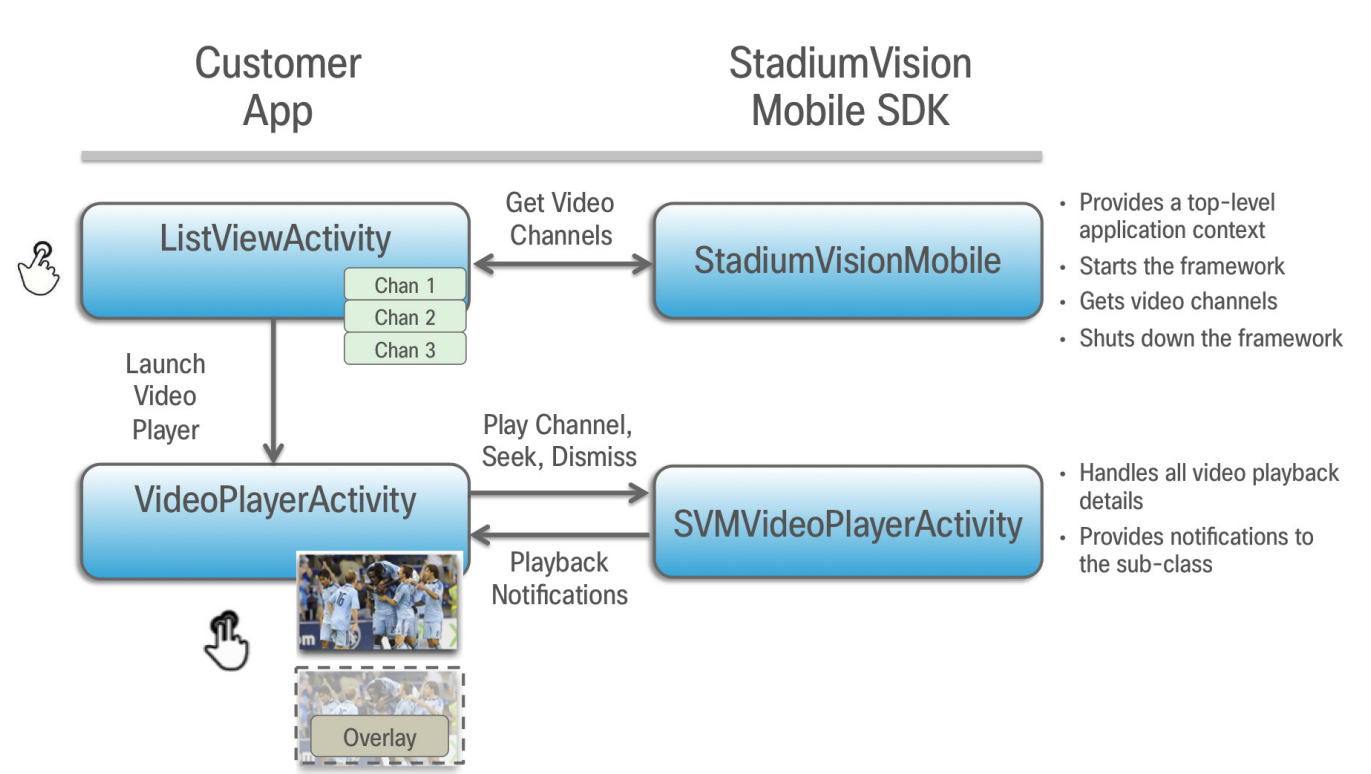

#### <span id="page-14-1"></span>*Figure 3-7 Customer Application Responsibilities*

# <span id="page-14-0"></span>**Cisco StadiumVision Mobile Methods and Functions for Android**

## **Cisco StadiumVision Mobile Android API Summary**

[Table 3-5](#page-14-2) summarizes the Android API library. Detailed API documentation is available in the Doxygen build that is downloaded with the SDK. Navigate to the **htm1** folder and double-click **index.html** to launch the documentation in a web browser.

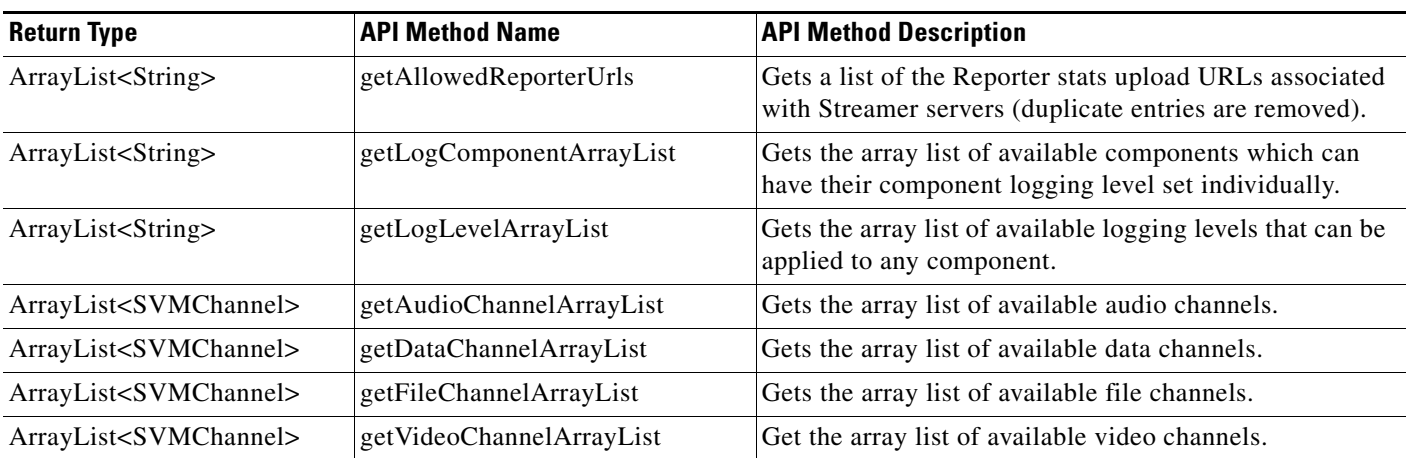

<span id="page-14-2"></span>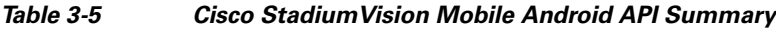

 $\mathbf I$ 

**The State** 

 $\mathsf I$ 

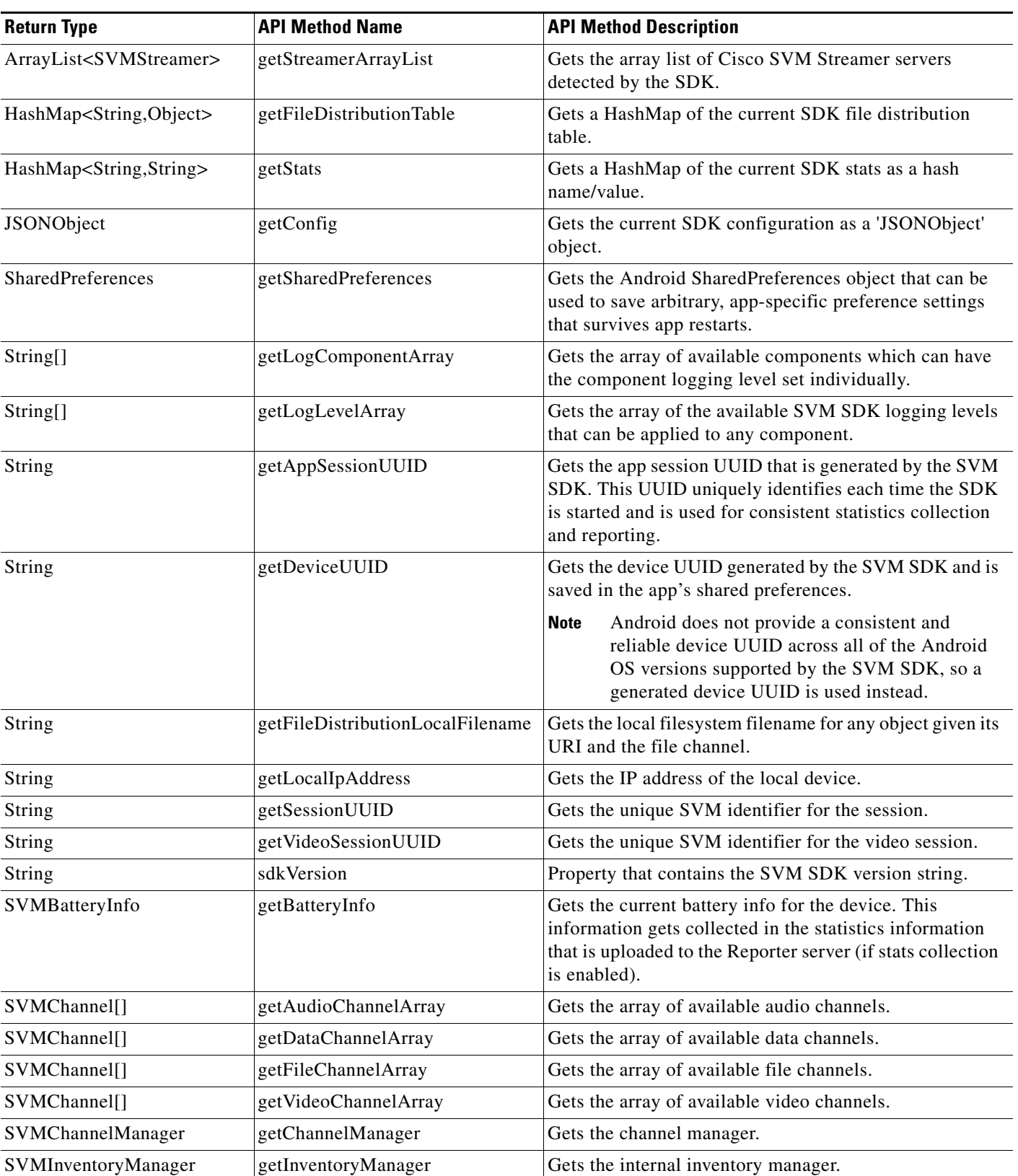

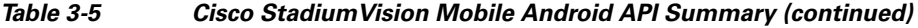

×

 $\mathbf{I}$ 

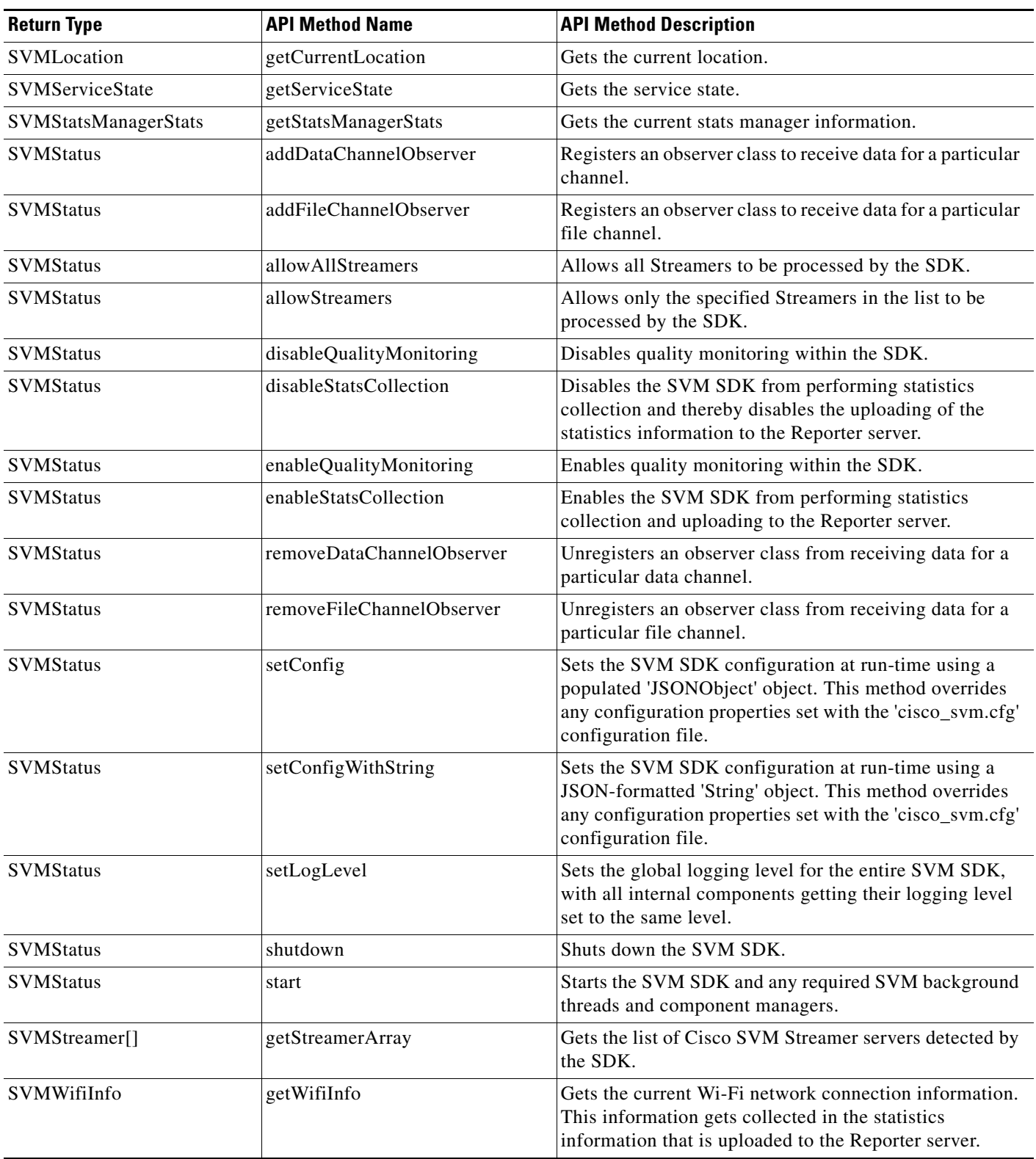

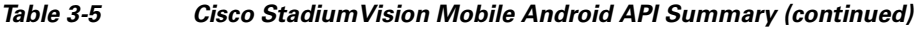

 $\blacksquare$ 

**The Second** 

 $\mathsf I$ 

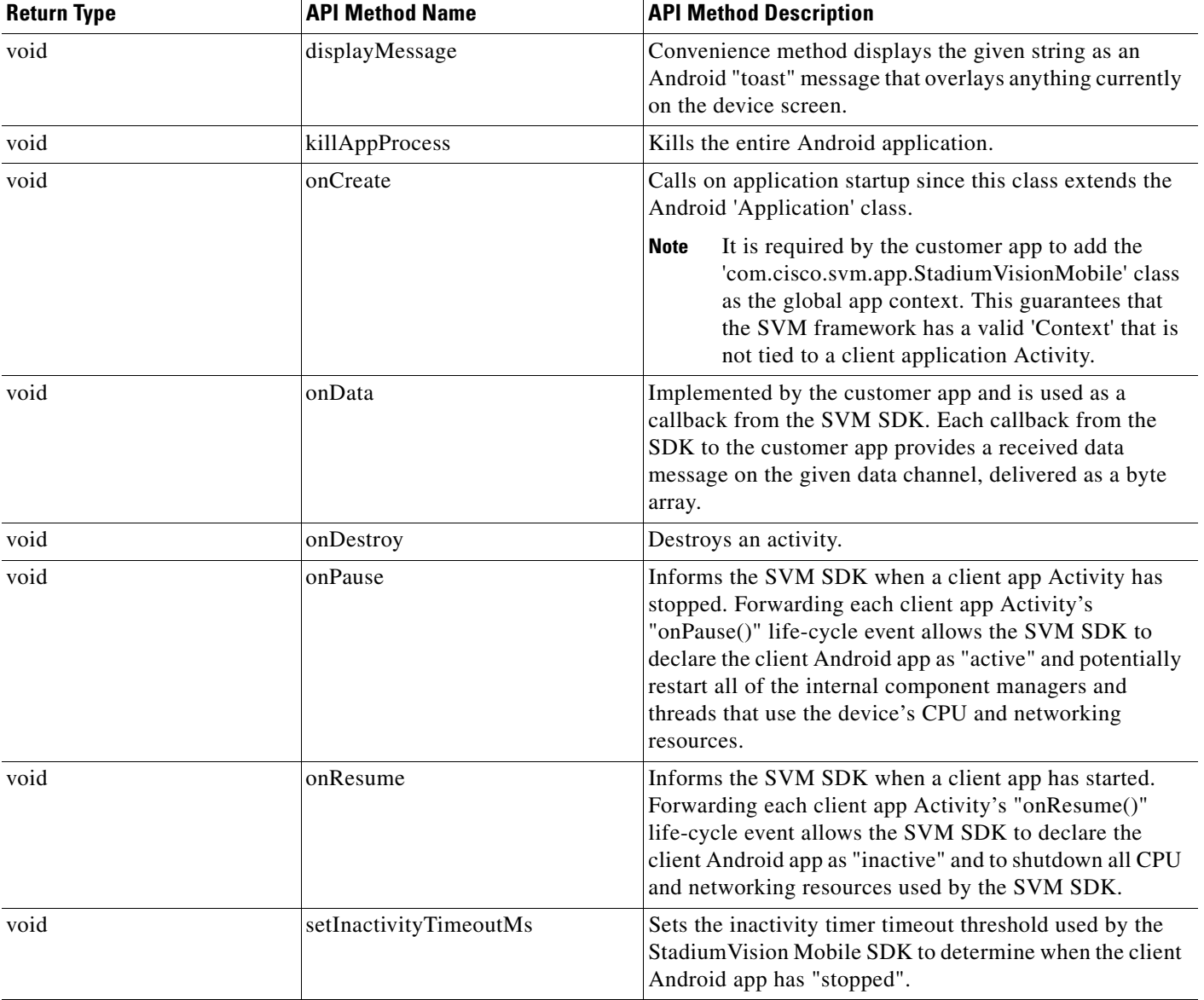

#### *Table 3-5 Cisco StadiumVision Mobile Android API Summary (continued)*

## **Return Status Object**

 $\overline{\phantom{a}}$ 

Each API call returns an 'SVMStatus' object whenever applicable. [Table 3-6](#page-18-0) lists the SVMStatus object fields.

#### <span id="page-18-0"></span>*Table 3-6 SVMStatus Object*

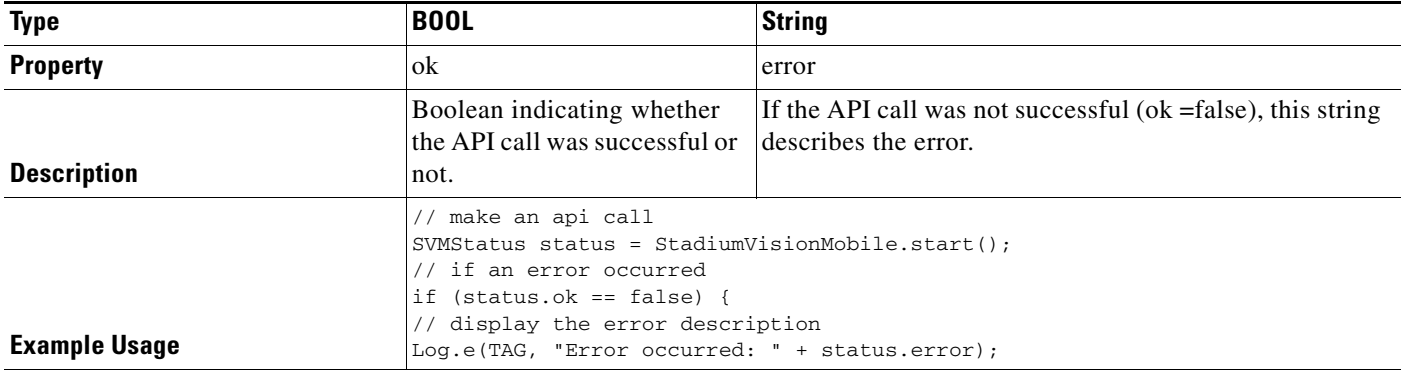

#### [Table 3-7](#page-18-1) lists the hash keys and stats description for the getStats API.

#### <span id="page-18-1"></span>*Table 3-7 getStats API Hash Keys and Description*

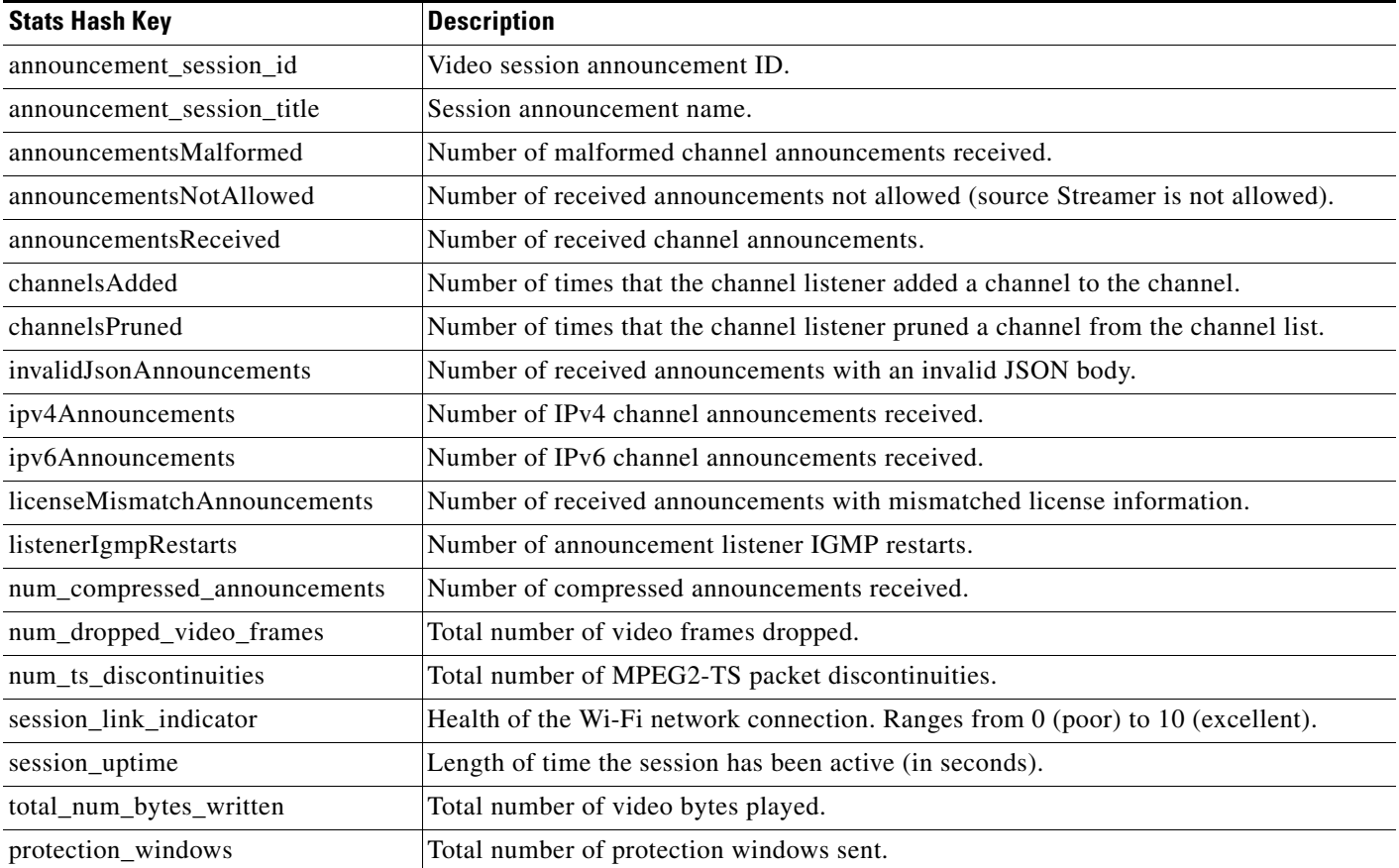

 $\mathsf I$ 

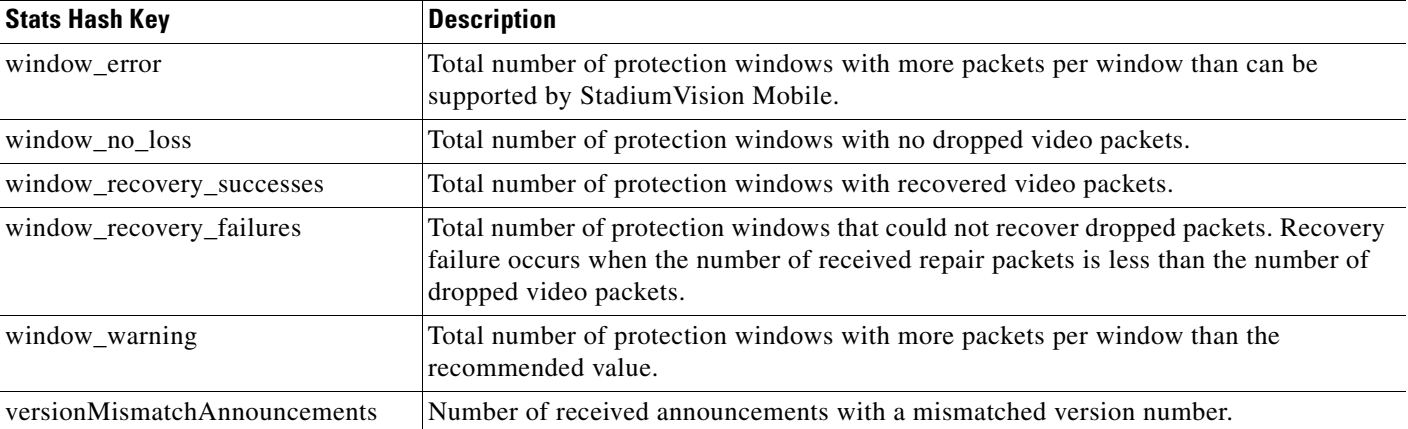

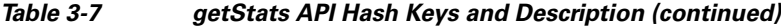

## **Video Player Activity API Summary**

The SVMVideoPlayerActivity class can be extended and customized. [Table 3-8](#page-19-0) lists the SVMVideoPlayerActivity API methods and descriptions.

| <b>Return Type</b> | <b>API Method Name</b> | <b>API Method Description</b>                                                                                                    |
|--------------------|------------------------|----------------------------------------------------------------------------------------------------|
| <b>SVMStatus</b>   | playLive               | Moves the video playback buffer pointer to the head ("live") offset position in the<br>video playback buffer.                                                                                                    |
|                    |                        | This convenience method acts as a wrapper for the "seekAbsolute" API method;<br>making "playLive()" equivalent to "seekAbsolute(0)".                                                                                                    |
| <b>SVMStatus</b>   | playVideoChannel       | Starts playback of a particular video channel, changing channels on subsequent calls.                                                                                                    |
| <b>SVMStatus</b>   | rewindForDuration      | Rewinds the video playback buffer pointer relative to the current playback buffer<br>offset position. Should a duration be given that is larger than the size of the video<br>history buffer, the SVM SDK will rewind the video play-head as far as possible. |
|                    |                        | This convenience method acts as a wrapper for the "seekRelative" API method;<br>making the given "durationMs" value negative before calling "seekRelative". For<br>example, "rewindForDuration(20000)" is equivalent to "seekRelative(-20000)".               |
| <b>SVMStatus</b>   | seekAbsolute           | Seeks the playback buffer pointer from the head ("live") offset position of the video<br>playback buffer.                                                                                                    |
|                    |                        | To play the most current live video pass in on offset of zero $(0 \text{ ms})$ .<br>٠                                                                                                    |
|                    |                        | To play video in the past, a positive duration will be used as an offset for<br>$\bullet$<br>rewinding back in time (relative to the "live" position).                                                                                                    |
| <b>SVMStatus</b>   | seekRelative           | Seeks the playback buffer pointer relative to the current playback buffer offset<br>position.                                                                                                    |
| <b>SVMStatus</b>   | setVideoSurfaceView    | Sets the Android UI "SurfaceView" where video frames will get rendered.                                                                                                    |
| <b>SVMStatus</b>   | shutdown               | Stops video playback of the currently playing video channel by stopping the native<br>player, native decoder, and terminating this Android Activity.                                                                                                    |

<span id="page-19-0"></span>*Table 3-8 Video Player Activity API Summary*

# <span id="page-20-0"></span>**Adding Cisco StadiumVision Mobile Services to an Android App—Code Structure and Samples**

This section describes the SDK workflow, and contains the following sections:

- **•** [Start the SDK, page 3-21](#page-20-1)
- **•** [Notify Life-Cycle Activity, page 3-21](#page-20-2)
- Indicate Stadium Vision Mobile Service: Up or Down, page 3-22
- [Detect Mobile Device Connection, page 3-24](#page-23-0)
- [Set the SDK Configuration at Run-Time, page 3-25](#page-24-0)
- [Scalable File Distribution, page 3-25](#page-24-1)
- **•** [Get the SDK Configuration, page 3-26](#page-25-0)
- **•** [Set SDK Configuration using setConfigWithString API Method, page 3-27](#page-26-0)
- **•** [Get the Available Streamer Servers, page 3-28](#page-27-0)
- **•** [Obtain Additional Statistics, page 3-28](#page-27-1)
- **•** [Receive Video Player State Notifications, page 3-29](#page-28-0)
- **•** [Detect Video Player "Channel Inactive" Callback, page 3-30](#page-29-0)

## <span id="page-20-1"></span>**Start the SDK**

Start the StadiumVision Mobile SDK from the application's main Android launch Activity, as shown in the following example.

import com.cisco.svm.app.StadiumVisionMobile;

```
// app's launch activity 'onCreate' notification
void onCreate() {
    // call the parent method
    super.onCreate();
    // start the StadiumVision Mobile SDK
```
 StadiumVisionMobile.start(); }

## <span id="page-20-2"></span>**Notify Life-Cycle Activity**

The client app needs to notify the StadiumVision Mobile SDK of it's life-cycle notifications. This allows the StadiumVision Mobile SDK to automatically shutdown and restart as needed. Each client Activity needs to forward its life-cycle notifications, as shown in the following example:

import com.cisco.svm.app.StadiumVisionMobile;

```
void onPause() {
    // notify the cisco sdk of the life-cycle event
    StadiumVisionMobile.onPause();
}
void onResume() {
    // notify the cisco sdk of the life-cycle event
   StadiumVisionMobile.onResume();
```
#### <span id="page-21-0"></span>**Indicate StadiumVision Mobile Service: Up or Down**

The Cisco StadiumVision Mobile SDK includes an indicator to the application indicating if the SVM service is up or down. This indication should be used by the application to indicate to the user whether the SVM service is available or not. Service is declared 'down' by the SDK when any of the following are true:

- The SDK detects that the video quality is poor.
- **•** The SDK detects that no valid, licensed channel are available.
- **•** The mobile device's Wi-Fi interface is disabled.

Poor video quality can occur when the user is receiving a weak Wi-Fi signal; causing data loss. There are two different ways that the app can get the "Service State" from the SDK:

- **•** Register to receive the "Service Up/Down" notifications.
- **•** Fetch the current service state from the SDK on-demand.

When the app receives the "Service Down" notification, the SDK will supply a bitmap containing the reasons why the service was declared down by the SDK. The reasons bitmap is given in [Table 3-9](#page-21-1).

#### *Table 3-9 Service Down Notifications*

<span id="page-21-1"></span>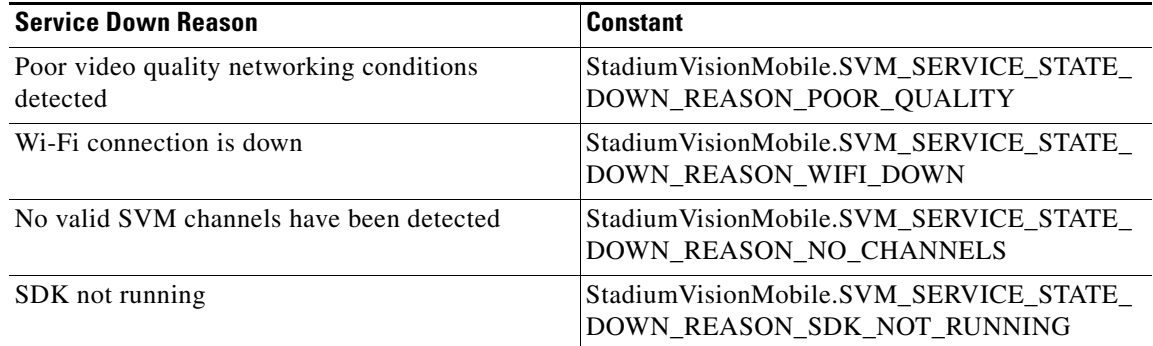

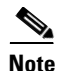

**Note** For additional Service Down Notification details, refer to "Cisco StadiumVision Mobile SDK Best Practices" section on page 1-9.

#### **Receiving "Service Up/Down" Notifications**

The following example shows how to register and handle the "Service Up/Down" notifications from the SDK:

Ι

```
import com.cisco.svm.app.StadiumVisionMobile;
import com.cisco.svm.app.StadiumVisionMobile.SVMServiceState;
// define the service state broadcast receiver
private BroadcastReceiver serviceStateReceiver;
// create the service state broadcast receiver
serviceStateReceiver = new BroadcastReceiver() {
     @Override
     public void onReceive(Context context, Intent intent) {
```

```
 // get the intent extras
         Bundle bundle = intent.getExtras();
         // get the service state from the bundle
         SVMServiceState serviceState = 
(SVMServiceState)bundle.get(StadiumVisionMobile.SVM_SERVICE_STATE_VALUE_TAG);
         // determine the service state
         if (serviceState == SVMServiceState.SVM_SERVICE_STATE_UP) {
             Log.i(TAG, "### SERVICE STATE: UP");
     } else if (serviceState == SVMServiceState.SVM_SERVICE_STATE_DOWN) {
             Log.i(TAG, "### SERVICE STATE: DOWN");
             // get the service state changed reasons bitmap
             int reasons = 
bundle.getInt(StadiumVisionMobile.SVM_SERVICE_STATE_CHANGED_REASONS_TAG);
             // determine the reasons that the service state changed
             if ((reasons & 
StadiumVisionMobile.SVM_SERVICE_STATE_DOWN_REASON_SDK_NOT_RUNNING) != 0) {
                 Log.i(TAG, "Reason for Service State Change: SDK NOT RUNNING");
             } else if ((reasons & 
StadiumVisionMobile.SVM_SERVICE_STATE_DOWN_REASON_WIFI_DOWN) != 0) {
                 Log.i(TAG, "Reason for Service State Change: WIFI DOWN");
             } else if ((reasons & 
StadiumVisionMobile.SVM_SERVICE_STATE_DOWN_REASON_NO_CHANNELS) != 0) {
                 Log.i(TAG, "Reason for Service State Change: NO CHANNELS AVAILABLE");
             } else if ((reasons & 
StadiumVisionMobile.SVM_SERVICE_STATE_DOWN_REASON_POOR_QUALITY) != 0) {
                 Log.i(TAG, "Reason for Service State Change: POOR QUALITY");
 }
     }
     }
};
// register to receive the service state intents
IntentFilter serviceStateIntentFilter = new IntentFilter();
serviceStateIntentFilter.addAction(StadiumVisionMobile.SVM_SERVICE_STATE_CHANGED_INTENT_TA
\mathrm{G});
registerReceiver(serviceStateReceiver, serviceStateIntentFilter);
```
#### **Getting the Current "Service Up/Down" State On-Demand**

I

The "getServiceState" API method can be used to fetch the current service state from the SDK. The following example show how to fetch the current service state from the SDK using the "getServiceState" API call:

```
import com.cisco.svm.app.StadiumVisionMobile;
import com.cisco.svm.app.StadiumVisionMobile.SVMServiceState;
// get the current svm service state 
SVMServiceState serviceState = StadiumVisionMobile.getServiceState();
// determine the current service state 
if (serviceState == SVMServiceState.SVM_SERVICE_STATE_UP) {
    Log.i(TAG, "### SERVICE STATE: UP");
} else if (serviceState == SVMServiceState.SVM_SERVICE_STATE_DOWN) {
    Log.i(TAG, "### SERVICE STATE: DOWN");
}
```
### <span id="page-23-0"></span>**Detect Mobile Device Connection**

Beginning in Cisco StadiumVision Mobile Release 2.0, the SDK provides a mechanism to detect whether the mobile device is connected within the SVM-enabled venue or not.

There are two different ways that the Android app can get this "In-Venue Detection" state from the SDK:

- **•** Register to receive the "In-Venue Detection" notifications.
- **•** Fetch the current "In-Venue" state from the SDK on-demand.

#### **Receiving "In-Venue Detection" Notifications**

The following example shows how to register and handle the "Service Up/Down" notifications from the SDK:

import com.cisco.svm.app.StadiumVisionMobile;

```
// define the 'in-venue status changed' broadcast receiver
private BroadcastReceiver inVenueReceiver;
// handle the venue connection changed event 
venueConnectionReceiver = new BroadcastReceiver() {
     @Override
    public void onReceive(Context context, Intent intent) {
         // get the intent action
         String action = intent.getAction();
         // determine whether the device is inside or outside of the venue
         if (action.equals(StadiumVisionMobile.SVM_VENUE_CONNECTED_INTENT_TAG)) {
             Log.i(TAG, "##### App Received 'VENUE-CONNECTED' Notification");
         } else if (action.equals(StadiumVisionMobile.SVM_VENUE_DISCONNECTED_INTENT_TAG)) {
             Log.i(TAG, "##### App Received 'VENUE-DISCONNECTED' Notification");
 } 
     }
};
// register to receive the venue connected / disconnected intents
IntentFilter inVenueIntentFilter = new IntentFilter();
inVenueIntentFilter.addAction(StadiumVisionMobile.SVM_VENUE_CONNECTED_INTENT_TAG);
inVenueIntentFilter.addAction(StadiumVisionMobile.SVM_VENUE_DISCONNECTED_INTENT_TAG);
registerReceiver(venueConnectionReceiver, inVenueIntentFilter);
```
#### **Getting the Current "In-Venue" State On-Demand**

The "isConnectedToVenue" API method can be used to fetch the current in-venue state from the SDK. The following example shows how to fetch the current service state from the SDK using the "isConnectedToVenue" API call:

import com.cisco.svm.app.StadiumVisionMobile;

// get whether the device is currently connected to the SVM licensed venue boolean isConnectedToVenue = StadiumVisionMobile.isConnectedToVenue();

```
// log whether the device is currently connected to the SVM licensed venue 
Log.i(TAG, "### Connected to the venue: " + (isConnectedToVenue ? "YES" : "NO"));
```
#### **Chapter 3 Cisco StadiumVision Mobile API for Google Android**

### <span id="page-24-0"></span>**Set the SDK Configuration at Run-Time**

Previously, the Cisco StadiumVision Mobile SDK could only be configured by using a JSON-formatted config file ("cisco\_svm.cfg") bundled within the Android app. Starting with the 1.3 release, the application can set the SDK configuration at run-time through an API method. This allows the application to dynamically configure the SDK. For example, the application can fetch the SDK configuration information from a network connection, and then pass that configuration to the SDK.

Two different methods are provided for setting the SDK configuration at run-time:

**•** "setConfig"

The signature of the "setConfig" API method is given below:

// configure the sdk using a JSON object containing the configuration settings public static SVMStatus setConfig(JSONObject givenJsonConfig)

- // configure the sdk using an nsdictionary containing the configuration settings
- **•** "setConfigWithString"

The signature of the "setConfigWithString" API method is given below:

```
// configure the sdk using a json-formated string containing the configuration 
settings 
public static SVMStatus setConfigWithString(String jsonConfigStr)
```
The following example shows how to set the SDK configuration using the "setConfigWithString" API method:

```
// create the json config string 
String configString = 
     @"{"
     " \"license\": {"
     " \"venueName\": \"MyVenueNameKey\"," 
               " \"contentOwner\": \"MyContentOwnerKey\"," 
               " \"appDeveloper\": \"MyAppDeveloperKey\"" 
          " }"
     "}";
```
### <span id="page-24-1"></span>**Scalable File Distribution**

 $\mathbf I$ 

[Table 3-10](#page-24-2) lists the Cisco StadiumVision Mobile scalable file distribution API.

| <b>API Return Type</b> | <b>File Service API Method Name</b>                 | <b>Method Description</b>                                                                |
|------------------------|-----------------------------------------------------|------------------------------------------------------------------------------------------|
| NSArray*               | getFileChannelArrayList                             | Gets a snapshot array of the currently available<br>file channels.                       |
| NSMutableDictionary*   | getFileDistributionTable                            | Gets file distribution table details.                                                    |
| NSString*              | getFileDistributionLocalFilename                    | Get local filesystem filename for any object given<br>its URI and the file channel.      |
| NSString*              | getFileDistributionLocalFilename:forChannel         | Get local filesystem filename for any object given<br>its URI and the file channel.      |
| $NSString*$            | getFileDistributionLocalFilename:forChannel<br>Name | Get local filesystem filename for any object given<br>its URI and the file channel name. |

<span id="page-24-2"></span>*Table 3-10 Scalable File Distribution and Service API Summary*

| <b>API Return Type</b> | <b>File Service API Method Name</b>      | <b>Method Description</b>                                                                            |  |
|------------------------|------------------------------------------|----------------------------------------------------------------------------------------------------|--|
| SVMStatus*             | addFileChannelObserver                   | Registers an observer class to receive data for a<br>particular file channel.                        |  |
| SVMStatus*             | addFileChannelObserver:forChannel        | Registers an observer class to receive all file<br>updates for a particular file channel.            |  |
| SVMStatus*             | addFileChannelObserver:forChannelName    | Registers an observer class to receive all file<br>updates for a particular file channel name.       |  |
| SVMStatus*             | removeFileChannelObserver                | Unregisters an observer class from receiving file<br>for a particular file channel.                  |  |
| SVMStatus*             | removeFileChannelObserver:forChannel     | Unregisters an observer class from receiving any<br>file updates for a particular file channel.      |  |
| SVMStatus*             | removeFileChannelObserver:forChannelName | Unregisters an observer class from receiving any<br>file updates for a particular file channel name. |  |

*Table 3-10 Scalable File Distribution and Service API Summary (continued)*

## **Data Channels**

[Table 3-11](#page-25-1) lists the Cisco StadiumVision Mobile data channel APIs.

<span id="page-25-1"></span>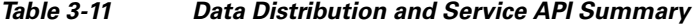

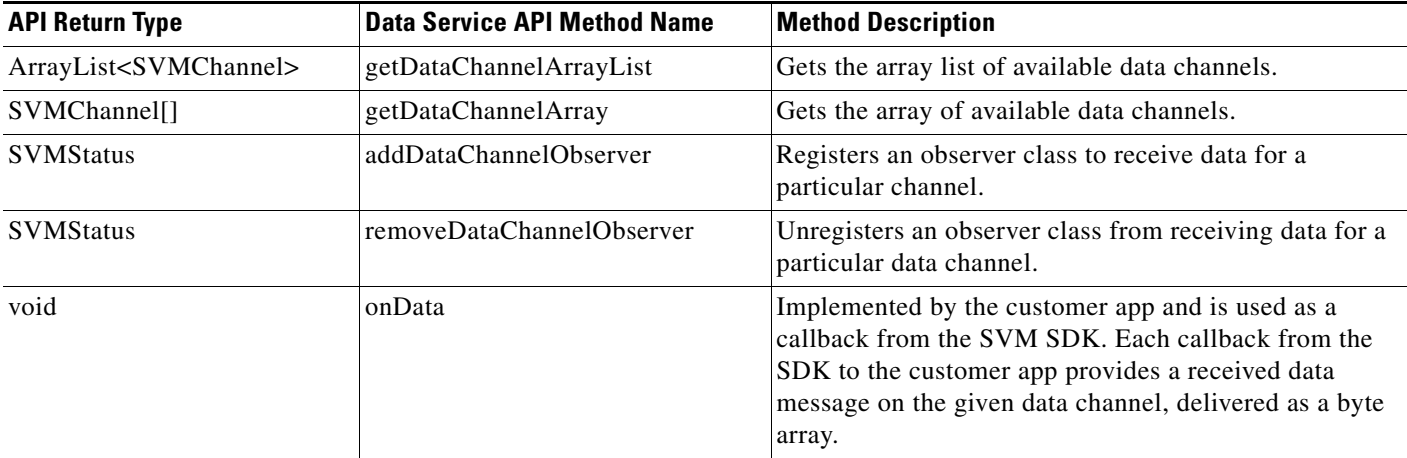

## <span id="page-25-0"></span>**Get the SDK Configuration**

#### **"getConfig" API Method**

The signature of the "getConfig" API method is given below:

```
// get the current cisco sdk configuration
public static JSONObject getConfig()
```
The example below fetches the current configuration from the SDK, and then accesses the configuration values in the configuration JSON object:

ן

```
// get the sdk configuration dictionary
JSONObject configObj = StadiumVisionMobile.getConfig();
```
// get the license dictionary from the config dictionary

```
JSONObject licenseObj = null;
try {
   licenseObj = configObj.getJSONObject("license");
} catch (JSONException e) {
    e.printStackTrace();
}
// if the license object is valid
if (licenseObj != null) {
    // get the current set of configured license keys
   String venueName = licenseObj.getString("venueName");
   String contentOwner = licenseObj.getString("contentOwner");
    String appDeveloper = licenseObj.getString("appDeveloper");
}
```
The following example shows how to set the SDK configuration using the "setConfig" API method:

```
// create the config json object with the set of licensing keys 
JSONObject jsonConfig = new JSONObject();
JSONObject licenseConfig = new JSONObject();
try {
    licenseConfig.put("venueName", "MyVenueNameKey");
    licenseConfig.put("contentOwner", "MyContentOwnerKey");
    licenseConfig.put("appDeveloper", "MyAppDeveloperKey");
    jsonConfig.put("license", licenseConfig);
} catch (JSONException e) {
    // log the error
    Log.e(TAG, "Error building the json config object");
    e.printStackTrace();
}
// update the cisco sdk configuration at run-time
StadiumVisionMobile.setConfig(jsonConfig);
```
### <span id="page-26-0"></span>**Set SDK Configuration using setConfigWithString API Method**

I

The signature of the "setConfigWithString" API method is given below:

// configure the sdk using a json-formated string containing the configuration settings public static SVMStatus setConfigWithString(String jsonConfigStr)

The following example shows how to set the SDK configuration using the "setConfigWithString" API method:

```
// create the cisco sdk json configuration string
String config =
    "{" +
         " \"license\": {" +
              " \"venueName\": \"MyVenueNameKey\"," +
              " \"contentOwner\": \"MyContentOwnerKey\"," +
              " \"appDeveloper\": \"MyAppDeveloperKey\"" +
   " \}" +
    "}";
```
// update the cisco sdk configuration at run-time StadiumVisionMobile.setConfigWithString(config);

### <span id="page-27-0"></span>**Get the Available Streamer Servers**

The Android SDK detects the available Streamer servers and provides an API to get the list of servers. A venue will typically only have a single Streamer server. The list is presented as an array of "SVMStreamer" objects.

There are two different methods available that present the "SVMStreamer" objects in either a Java array or ArrayList collection. The signatures for the two API methods are given below:

// get the detected streamer servers as a java array of "SVMStreamer" objects public static SVMStreamer[] getStreamerArray()

// get the detected streamer servers as a java ArrayList of "SVMStreamer" objects public static ArrayList<SVMStreamer> getStreamerArrayList()

Each "SVMStreamer" object contains the following properties listed in [Table 3-12.](#page-27-2)

| <b>SVMStreamer Property</b> | Type    | <b>Description</b>                                                                        |
|-----------------------------|---------|-------------------------------------------------------------------------------------------|
| ipAddress                   | String  | IP address of the Stadium Vision Mobile Streamer server.                                  |
| isAllowed                   | boolean | Whether this Stadium Vision Mobile Streamer server is allowed<br>by the user of this SDK. |
| statsPublishIntervalMs      | int     | SDK stats HTTP upload interval.                                                           |
| statsSampleIntervalMs       | int     | SDK stats sample interval.                                                                |
| statsUploadUrl              | String  | Stadium Vision Mobile Reporter stats upload http url.                                     |

<span id="page-27-2"></span>*Table 3-12 SVMStreamer Object Properties*

The following example shows how to get the list of StadiumVision Mobile Streamer servers detected by the SDK:

```
// get the list of currently available streamer servers
ArrayList<SVMStreamer> streamerList = StadiumVisionMobile.getStreamerArrayList();
// iterate through the list of streamer objects
for (SVMStreamer nextStreamer: streamerList) {
    // get the properties of the next streamer server object
    String ipAddress = nextStreamer.getIpAddress();
    String statsUploadUrl = nextStreamer.getStatsUploadUrl();
    int statsSampleIntervalMs = nextStreamer.getStatsSampleIntervalMs();
    int statsPublishIntervalMs = nextStreamer.getStatsPublishIntervalMs();
    boolean isAllowed = nextStreamer.isAllowed();
}
```
### <span id="page-27-1"></span>**Obtain Additional Statistics**

In the Cisco StadiumVision Mobile Release 2.0 SDK, the existing "stats" API call returns the following additional categories of stats information:

Ι

- **•** Reporter upload stats
- **•** Multicast channel announcement stats
- **•** Licensing stats

The signature of the existing "getStats" API method is given below:

// get the current set of cisco sdk stats as a hashmap public static HashMap<String, String> getStats()

<span id="page-28-1"></span>**Note** For a detailed table of the hash keys and stats description for the getStats API refer to [Table 3-7](#page-18-1).

[Table 3-13](#page-28-1) details the StatsManager dictionary keys and descriptions.

| <b>Dictionary Key</b> | <b>Description</b>                                                                                          |
|-----------------------|----------------------------------------------------------------------------------------------------|
| statsUploadAttempts   | Number of Reporter stats upload attempts.                                                                   |
| statsUploadErrors     | Number of Reporter stat manager errors other than upload issues (for<br>example, stat generation failures). |
| statsUploadFailures   | Number of Reporter stats upload failures.                                                                   |
| statsUploadRejects    | Number of Reporter stats delivered but rejected.                                                            |
| statsUploadSuccesses  | Number of Reporter stats upload successes.                                                                  |

*Table 3-13 StatsManager Dictionary Keys*

### <span id="page-28-0"></span>**Receive Video Player State Notifications**

The 1.3 SDK generates broadcast Intent notifications for each of the video player state transitions (listed in [Table 3-14\)](#page-28-2). The application can listen to these notifications and take action based on the video player's state transitions.

<span id="page-28-2"></span>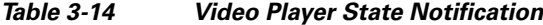

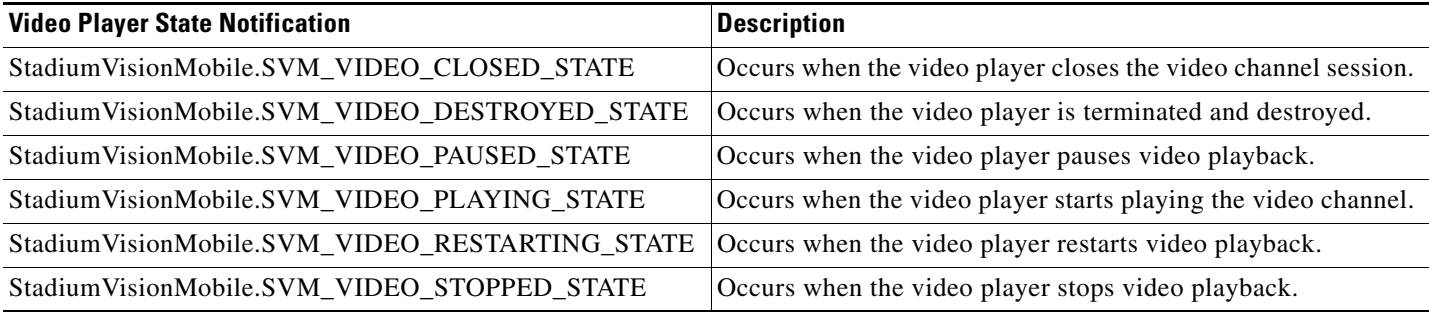

The following example shows how to subscribe to receive the video player Intent broadcast messages, and then parse the messages for the (1) channel name and (2) video player state:

```
// create the channel state change broadcast receiver
channelStateReceiver = new BroadcastReceiver() {
     @Override
     public void onReceive(Context context, Intent intent) {
         // get the intent action
         String action = intent.getAction();
         // get the intent extras
         Bundle bundle = intent.getExtras();
         // determine the broadcast intent type
         if (action.equals(StadiumVisionMobile.SVM_CHANNEL_STATE_CHANGED_INTENT_TAG)) {
             // get the updated channel name and state info
             String channelName = 
(String)bundle.get(StadiumVisionMobile.SVM_CHANNEL_NAME_VALUE_TAG);
             String channelState = 
(String)bundle.get(StadiumVisionMobile.SVM_CHANNEL_STATE_VALUE_TAG);
```
Ι

```
 // determine the channel state
             if (channelState.equals(StadiumVisionMobile.SVM_VIDEO_PLAYING_STATE) == true) 
{
                 // channel is now playing
 }
         }
     }
};
// create the intent filter
IntentFilter channelStateReceiverIntentFilter = new IntentFilter();
channelStateReceiverIntentFilter.addAction(StadiumVisionMobile.SVM_CHANNEL_STATE_CHANGED_I
NTENT_TAG);
// register the intent filter
```
context.registerReceiver(channelStateReceiver, channelStateReceiverIntentFilter);

#### <span id="page-29-0"></span>**Detect Video Player "Channel Inactive" Callback**

To detect that a currently playing video channel has become invalid (due to Streamer server admin changes), the SVM video player ("SVMVideoPlayerActivity") provides a callback to tell the video player sub-class (ie: "MyVideoPlayerActivity") that the currently playing channel is no longer valid.

When a channel becomes invalid, playback of the video channel is automatically stopped.

To receive these callbacks, the "onCurrentChannelInvalid" method must be overridden by the 'SVMVideoPlayerActivity' sub-class (ie: "MyVideoPlayerActivity"). The following example shows the method signature and implementation of this overridden callback method:

```
@Override
protected void onCurrentChannelInvalid() {
    // call the parent method
    super.onCurrentChannelInvalid();
/ *
     * This "MyVideoPlayerActivity" implements the following app-specific
     * behavior when receiving the 'onCurrentChannelInvalid' callback
     * from the Cisco SVM SDK
****
     * 1) Stop video player
     * 2) Display a toast message describing why video playback was stopped
     * 3) Dismiss the video player Activity
     */
    // shutdown video playback
    shutdown();
    // display a notification that the channel is no longer valid
    Toast.makeText(this, "\nChannel is no longer valid and the video player has been 
stopped\n", Toast.LENGTH_LONG).show();
    // exit this video player activity now
    thisActivity.finish();
}
```
## <span id="page-30-0"></span>**Customizing the Default Video Player**

This section describes how to customize the default video player. The default Cisco video player has the following features:

- **•** Implemented as a separate Android "Activity."
- **•** Supports fullscreen and partial-screen video views.
- **•** Renders video frames using an Android "SurfaceView."
- **•** Customizable by extending the "SVMVideoPlayerActivity" class.

### *Figure 3-8 Default Cisco Video Player*

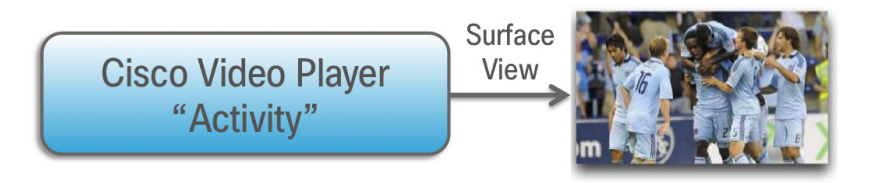

## *Figure 3-9 SVMVideoPlayerActivity API*

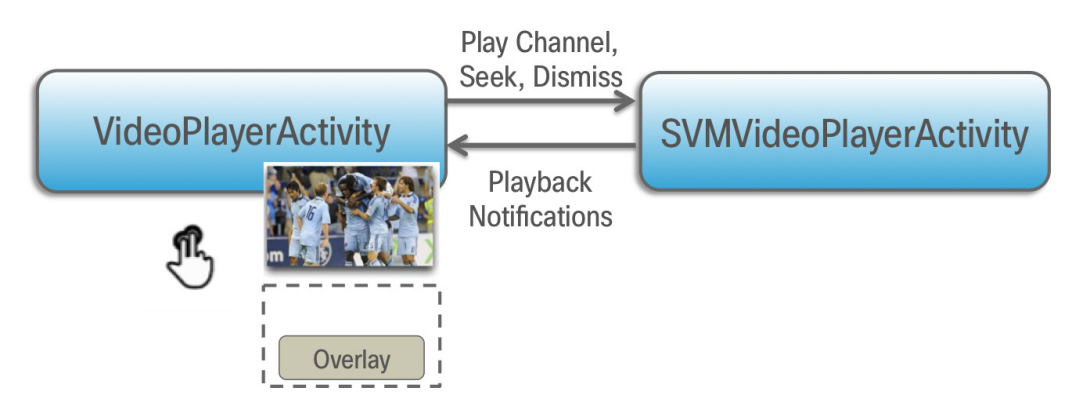

## **Cisco Demo Video Player**

I

The Cisco demo video player:

- **•** Implemented as "MyVideoPlayerActivity."
- **•** Extends the "SVMVideoPlayerActivity" class.
- **•** Handles all video overlays and gestures.
- **•** Uses standard Android XML layout files ("layout/player.xml").

The video player's XML layout file defines:

- **•** The "SurfaceView" video rendering area.
- **•** Any transparent video overlays.
- **•** Play/Pause/Rewind button graphic files.
- **•** Animations used to show/hide the transport controller.

The customized video play extends the "SVMVideoPlayerActivity" base class, as shown below:

import com.cisco.sv.media.SVMVideoPlayerActivity;

public class MyVideoPlayer extends SVMVideoPlayerActivity {

You need to register the new custom Activity in "AndroidManifest.xml", as shown below:

```
<activity android:label="@string/app_name"
           android:name="com.company.MyVideoPlayer"
           android:screenOrientation="landscape"
           android:configChanges="orientation|keyboardHidden"
           android:theme="@android:style/Theme.NoTitleBar.Fullscreen">
</activity>
```
## <span id="page-31-0"></span>**Video Channels**

}

This section describes the Cisco StadiumVision Mobile SDK video channels and contains the following sections:

- [Getting the Video Channel List, page 3-32](#page-31-1)
- **•** [Presenting the Video Channel List, page 3-32](#page-31-2)
- **•** [Playing a Video Channel, page 3-33](#page-32-0)
- **•** [Seeking Within the Video Buffer, page 3-33](#page-32-1)
- **•** [Setting the Video Dimensions, page 3-33](#page-32-2)

### <span id="page-31-1"></span>**Getting the Video Channel List**

The StadiumVision Mobile SDK dynamically receives all of the available channels (via Wi-Fi multicast). The client application gets an array of channel objects (SVMChannel[]) through the "getVideoChannelArray" API call, as shown in the following example:

import com.cisco.svm.app.StadiumVisionMobile; // get the list of available video channels SVMChannel[] channels = StadiumVisionMobile.getVideoChannelArray(); // display some channel information  $Log.d(TAG, "Channel Name = " + channels[0].name);$ Log.d(TAG, "Channel Bandwidth = " + channels[0].bandwidthKbps); Log.d(TAG, "Channel Body Text = " + channels[0].bodyText);

### <span id="page-31-3"></span><span id="page-31-2"></span>**Presenting the Video Channel List**

Each "SVMChannel" video channel object contains all of the information needed to display the channel list to the user. The SVMChannelObject properties and descriptions are shown in [Table 3-15.](#page-31-3)

Ι

| <b>SVMChannel Property</b> | <b>Property Description</b>                       |
|----------------------------|---------------------------------------------------|
| appDeveloper               | Name of the application developer.                |
| bandwidthKbps              | Data bandwidth consumed by the channel (in kbps). |

*Table 3-15 SVMChannel Object Properties*

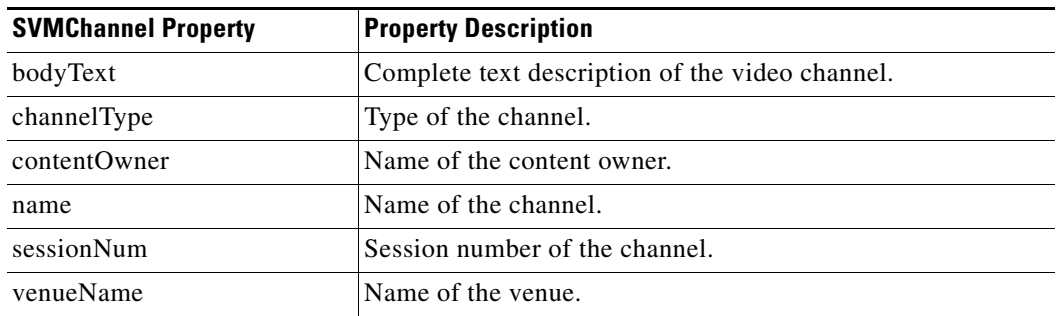

#### *Table 3-15 SVMChannel Object Properties (continued)*

#### <span id="page-32-0"></span>**Playing a Video Channel**

The following example shows playing a video channel, and performs the following actions:

- **•** Selects a channel from the locally saved channel list.
- **•** Starts video playback of the channel by launching the custom video player Activity ("MyVideoPlayer").

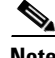

**Note** The "SVMChannel" object is parcelable (instances can be written to and restored from a parcel).

### <span id="page-32-1"></span>**Seeking Within the Video Buffer**

}

}

The last 30 seconds of played video is stored in device RAM. The following example shows jumping backwards 20 seconds in the video buffer (instant replay):

```
public class MyVideoPlayerActivity extends SVMVideoPlayerActivity {
```

```
 // seek backwards 20 seconds in the video buffer
 super.seekRelative(-20000);
```
The following example shows jumping back to the top of the video buffer ("live" video playback):

public class MyVideoPlayerActivity extends SVMVideoPlayerActivity {

```
 // seek to the top of the video buffer (0 ms offset)
 super.seekAbsolute(0);
```
#### <span id="page-32-2"></span>**Setting the Video Dimensions**

The video region is rendered within a SurfaceView. The video region is configured using standard Android layout XML files. The video region can be set to full screen or to specific pixel dimensions.

#### **Fullscreen Video Layout**

The XML layout file below shows how to configure the video 'SurfaceView' to fill the entire screen, as shown in the following example:

```
<?xml version="1.0" encoding="utf-8"?>
<RelativeLayout
   xmlns:android="http://schemas.android.com/apk/res/android"
```
a ka

Ι

```
 android:layout_width="fill_parent"
 android:layout_height="fill_parent" 
 android:background="@drawable/black">
 <SurfaceView
    android:id="@+id/videoSurfaceView"
    android:layout_width="fill_parent"
    android:layout_height="fill_parent"
    android:layout_centerInParent="true">
 </SurfaceView>
```

```
</RelativeLayout>
```
#### **Partial-Screen Video Layout**

The XML layout file below shows how to configure the video 'SurfaceView' to specific pixel region, as shown in the following example:

```
<?xml version="1.0" encoding="utf-8"?>
<RelativeLayout
   xmlns:android="http://schemas.android.com/apk/res/android"
   android:layout_width="fill_parent"
   android:layout_height="fill_parent" 
   android:background="@drawable/black">
    <SurfaceView
       android:id="@+id/videoSurfaceView"
       android:layout_width="320px"
       android:layout_height="240px"
       android:layout_centerInParent="true">
    </SurfaceView>
```
</RelativeLayout>

## <span id="page-33-0"></span>**Data Channels**

This section describes the Cisco StadiumVision Mobile SDK data channels and contains the following sections:

- **•** [Getting the Data Channel List, page 3-34](#page-33-1)
- **•** [Observing a Data Channel, page 3-35](#page-34-1)

#### <span id="page-33-1"></span>**Getting the Data Channel List**

The StadiumVision Mobile SDK dynamically receives all of the available data channels (via Wi-Fi multicast). The client application gets an array of channel objects (SVMChannel[]) through the "getDataChannelArray" API call, as shown in the following example:

import com.cisco.svm.app.StadiumVisionMobile;

```
// get the list of available data channels
SVMChannel[] channels = StadiumVisionMobile.getDataChannelArray();
// display some channel information
Log.d(TAG, 'Channel Name = ' + channels[0].name);Log.d(TAG, "Channel Bandwidth = " + channels[0].bandwidthKbps);
Log.d(TAG, "Channel Body Text = " + channels[0].bodyText);
```
### <span id="page-34-1"></span>**Observing a Data Channel**

Any data channel can be observed by registering a class to receive callbacks for all data received on that channel. The registered class needs to implement the "ISVMDataObserver" interface, as shown in the following example:

```
import com.cisco.svm.data.ISVMDataObserver;
public class MyDataViewerActivity extends Activity implements ISVMDataObserver {
 ...
}
```
The "onData" method is called to push the received data to the registered class, as shown in the following example:

```
public void onData(String channelName, byte[] data) {
    // display the received data parameters
    Log.d(TAG, "DATA CALLBACK: " +
          "channel name = " + channelName + ", " +
         "data length = " + data.length);
```
}

## <span id="page-34-0"></span>**Audio Channels**

This section describes the Cisco StadiumVision Mobile SDK audio channels and contains the following sections:

• [Getting the Audio Channel List, page 3-35](#page-34-2)

#### <span id="page-34-2"></span>**Getting the Audio Channel List**

Cisco StadiumVision Mobile supports audio-only channels, in a similar manner as video channels.

Get a reference to the audio manager from the SDK

```
import com.cisco.svm.audio.SVMAudioManager;
     SVMAudioManager audioManager = StadiumVisionMobile.getAudioManager();
```
The application starts the audio channels by invoking

audioManager.startAudioChannel(selectedChannel);

Stops them

```
audioManager.stopAudioChannel();
```
Audio channels will continue to play while other activities are active but will terminate when the application enters background unless

```
 // enable background audio
 SVMAudioManager audioManager = StadiumVisionMobile.getAudioManager();
 audioManager.enableBackgroundAudio ();
```
Activities can check to see if audio is playing using isAudioActive ()

 if (audioManager.isAudioActive()) { // Audio is playing. }

Available audio channels are discovered the same way that video channels are discovered.

SVMChannel[] channels = StadiumVisionMobile.getAudioChannelArray();

}

Ι

## <span id="page-35-0"></span>**EVS C-Cast Integration**

**Note** Cisco StadiumVision Mobile is supported with EVS C-Cast version 2.x only. EVS C-Cast version 3.x is not supported.

The steps below describe a high level workflow of how a Cisco StadiumVision Mobile powered C-Cast app gains access to the XML timeline and media files.

- **1.** Register a BroadcastReceiver to be notified when a file channel becomes available using **public Intent registerReceiver (BroadcastReceiver receiver, IntentFilter filter)**
- **2.** Register to receive the channel notification using **public static com.cisco.svm.app.SVMStatus addFileChannelObserver (com.cisco.svm.channel.SVMChannel fileChannel, com.cisco.svm.file.ISVMFileObserver observer)**
- **3.** Handle the file reception (movies/thumbnails /timeline) using **public void onFile (String channelName, String fileName,Integer fileState)**
- **4.** Check to see if a file channel is already available, using **getFileChannelListArray.**
- **5.** If a channel is already available, or when a callback notification is received, register a file channel observer, using **addFileChannelObserver**
- **6.** Check to see if a file named ccast-timeline.xml is already available, using **getFileDistributionLocalFilename**
- **7.** If the ccast-timeline.xml is not yet available, wait for additional files to arrive using **onFile()**. Each time onFile() is called, do a corresponding check with **getFileDistributionLocalFilename** to see if the new file is ccast-timeline.xml.
- **8.** Once the ccast-timeline.xml file has been received, parse it using the steps in chapter 5 (How to build the media path) of the C-Cast API spec, and then build the media path for all media files.
- **9.** For each file media path, remove the path prefix so that only the filename remains. For example: http://www.mydomain.com/videos/abc/def/ghi/abcdefghijklmnopqrstuvwxyz123456\_hls-ipad.m3u8 becomes abcdefghijklmnopqrstuvwxyz123456\_hls-ipad.m3u8
- **10.** For each filename, cycle through **onFile()** and **getFileDistributionLocalFilename** until all files have been received.
- **11.** Be prepared for the ccast-timeline.xml file to change at any time and repeat steps 6-8 whenever it changes.